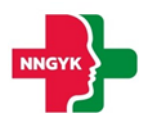

# **Felhasználói kézikönyv**

# **Hatósági és Szakfelügyelői modul**

# **Egészségügyi Szolgáltatások Elektronikus Nyilvántartása (ESZENY)**

**A projekt azonosító száma: KÖFOP-1.0.0-VEKOP-15-2017-00051**

*"Az egészségügyi ellátási rendszer pénzügyi irányítási és közigazgatási funkcióinak megújítása"*

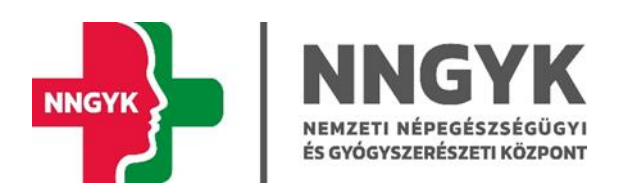

Budapest, 2023

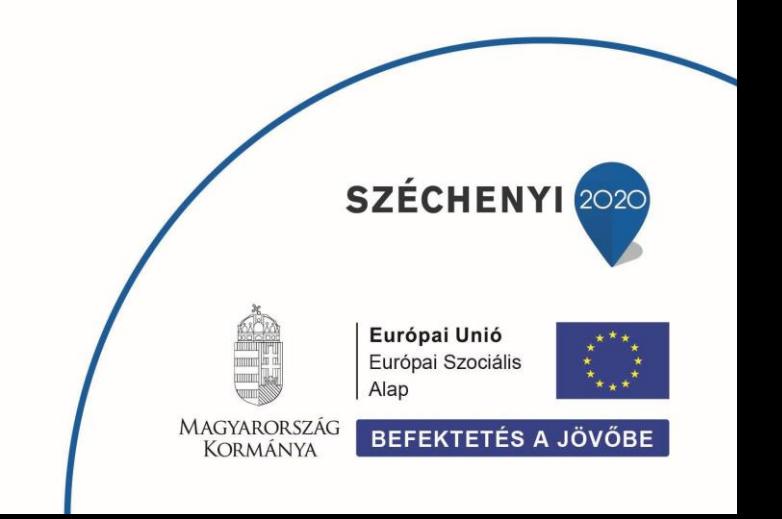

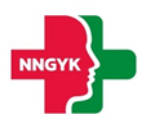

# Tartalomjegyzék

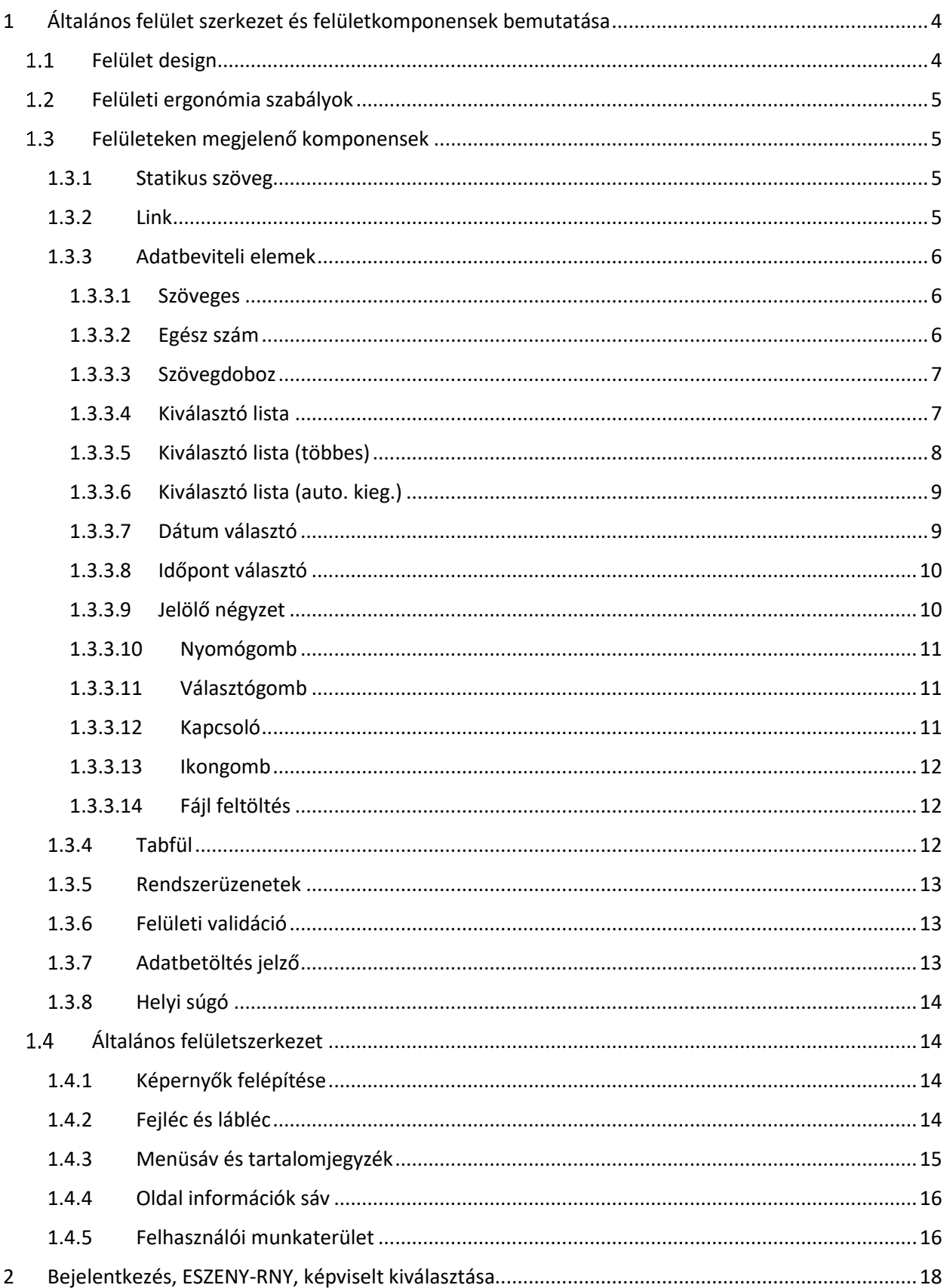

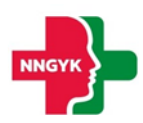

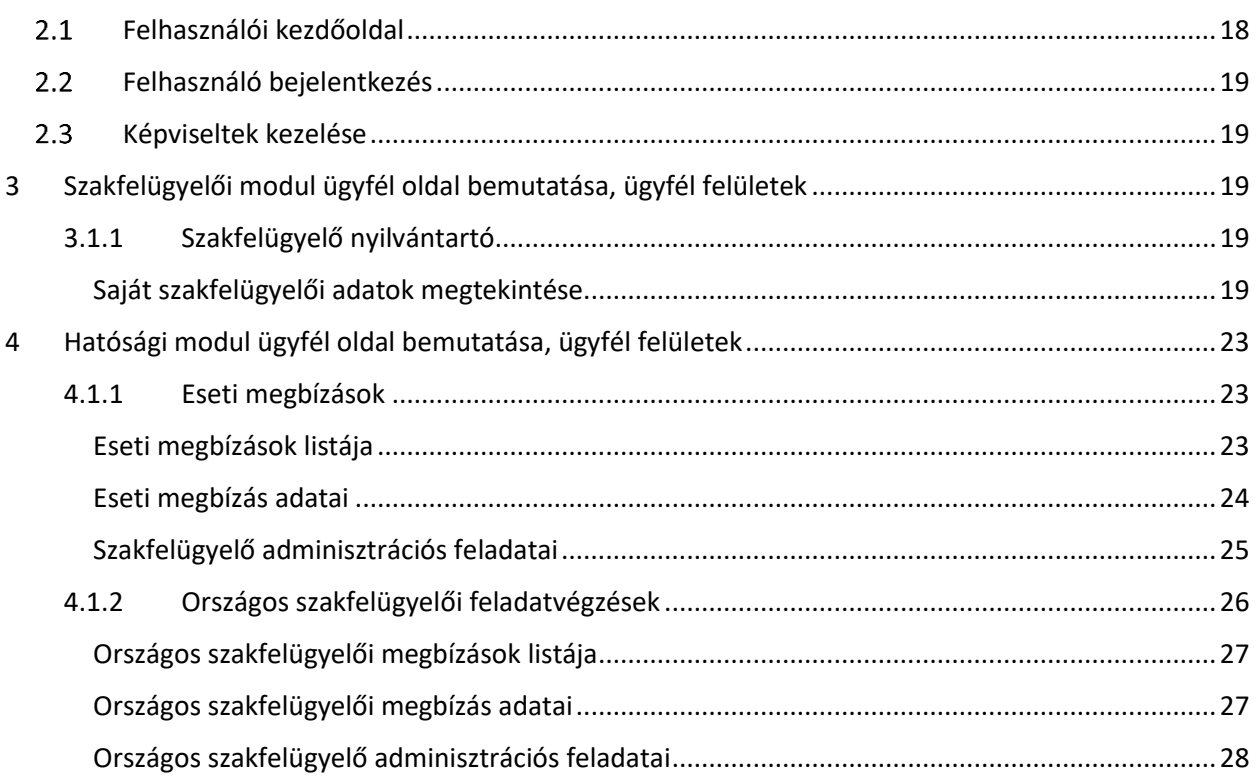

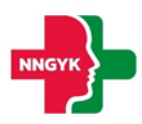

# <span id="page-3-0"></span>1 Általános felület szerkezet és felületkomponensek bemutatása

Jelen fejezet bemutatja a rendszer felhasználói felületének alapvető szerkezetét, felépítését, illetve azokat a közös felület komponenseket, felületi elemeket, amelyet minden képernyő követni fog. Az általános fejezetben leírtakat a további fejezetek olvasása során ismertnek feltételezzük. A rendszerterv felületeit bemutató részletes leírásoknál az itt ismertetett komponenseket fogjuk meghivatkozni.

### <span id="page-3-1"></span>1.1 Felület design

Az ESZENY rendszer felületein a Roboto (https://fonts.google.com/specimen/Roboto) ingyenes Google által készített karakterkészletet használjuk. Ez a karakterkészletet a képernyőn olvasható szövegek megjelenítésére fejlesztették ki és széleskörben használják, például az android eszközökön is.

Az alkalmazás 3 fő színe, amiből a felület felépül az a fehér, szürke és a zöld különböző árnyalatai. Ezen alapszínek megjelenésével is sugallja a rendszer, hogy egészségüggyel kapcsolatos szolgáltatásokat nyújt. Az zöld színnek kitűntetett szerepe van, ugyanis minden, ami zöld színnel jelenik meg a felületen az kattintható, ami nagyban segíti a rendszer tanulhatóságát az informatikai rendszereket kevéssé használó felhasználók számára is.

| Primary                   | <b>Primary Light</b>       |                           |
|---------------------------|----------------------------|---------------------------|
| 309C4D                    | 309C4D 40%                 |                           |
|                           |                            |                           |
| <b>On Primary Hover</b>   | <b>On Primary Focused</b>  | <b>On Primary Pressed</b> |
| 309C4D 4%                 | 309C4D 12%                 | 309C4D 10%                |
|                           |                            |                           |
| <b>On Primary Dragged</b> | <b>On Primary Disabled</b> |                           |
| 309C4D 8%                 | 309C4D 8%                  |                           |
|                           |                            |                           |

*1. ábra: Elsődleges színek*

Ahol kék szín jelenik meg a felületen, ott egyrészt jelenthez valami extra információt segítséget az adott funkcióval kapcsolatban, vagy megjelenhet a Nyomógomb színezésében is. A gombok esetén egy kevésbé fontos kiegészítő funkciót jelöl.

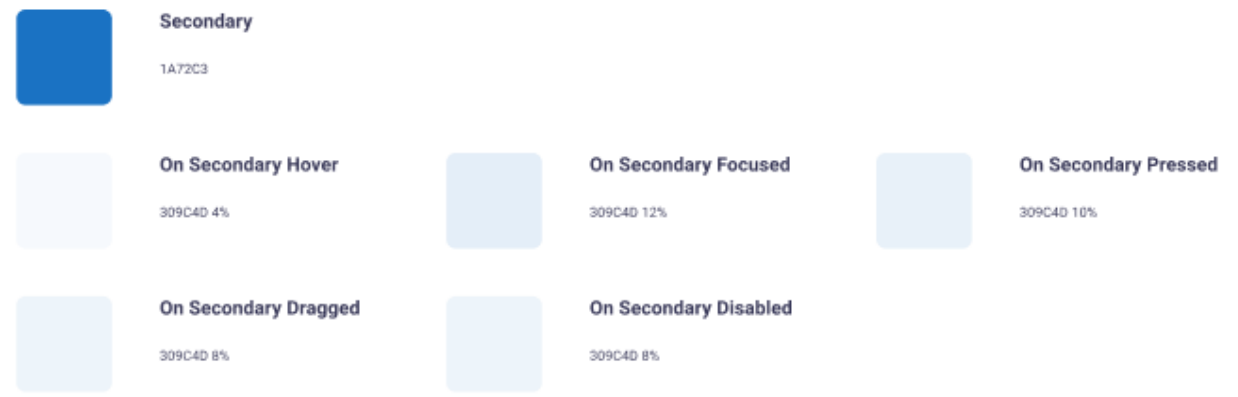

#### *2. ábra: Másodlagos színek*

A felhasználó számára megjelenő [Rendszerüzenetek](#page-12-0) színei a következők:

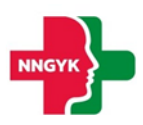

- Piros színű üzenetek olyan hibákra hívják fel a figyelmet, amely javítása szüksége ahhoz, hogy a rendszerben használt funkciót sikeresen végrehajtsa a felhasználó.
- A zöld színű üzenet a funkció sikeres végrehajtásáról ad megerősítést.
- A kék üzenet csak kiegészítő információt nyújt a felhasználó számára.
- A sárga üzenet figyelemfelhívó a felhasználó számára az elvégzendő / elvégzett funkcióval kapcsolatban.

| Red - Error                         |  |  |  |
|-------------------------------------|--|--|--|
| D22424                              |  |  |  |
| Green - Success<br>D22424           |  |  |  |
| <b>Blue - Information</b><br>D22424 |  |  |  |
| <b>Yellow - Warning</b><br>D2B624   |  |  |  |

*3. ábra: Rendszerüzenetek színei*

#### <span id="page-4-0"></span>1.2 Felületi ergonómia szabályok

A felület ergonómia tervezésnél az alábbi szabályok mentén került kialakításra az elkészült felület megjelenés:

- A felületek ne legyenek zsúfoltak.
- A felületeken lévő űrlapok legyen tagoltak adatkörönként.
- A betű méretekkel és a betű tónusával hangsúlyozza az alkalmazás a felhasználó számára fontos / sokszor használt és kevésbé fontos információkat.
- A felület megjelenés legyen egységes. Az ügyintézők és az ügyfelek lehetőség szerint ugyanazon vagy nagyon hasonló felületeket lássanak.

#### <span id="page-4-1"></span>1.3 Felületeken megjelenő komponensek

A rendszer felületein az alábbi komponensek jelenhetnek meg:

#### <span id="page-4-2"></span>1.3.1 Statikus szöveg

A rendszer felületein megjelenő – a felhasználó számára információt nyújtó – szövegek, amelyek tartalma nem módosítható.

#### <span id="page-4-3"></span>1.3.2 Link

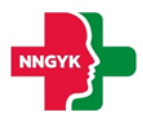

A rendszer felületen a rendszeren kívüli weboldalakra történő navigációra használt felületi elem. Azon statikus szövegrészek működnek linkként, ahol, ha a szövegrész fölé viszi a felhasználó az kurzort, akkor aláhúzottként jelenik meg.

#### <span id="page-5-0"></span>1.3.3 Adatbeviteli elemek

Az ESZENY rendszer adatbeviteli felületein számos grafikus kontroll elem szolgálja az ergonomikus és hatékony adatbevitelt. Ezen elemtípusokat az alábbiakban ismertetjük.

Ezen adatrögzítő elemek mindegyikének 4 fő állapota van:

- Normál
- Fókuszban az adott elem ki van választva szerkesztésre
- Inaktív / nem szerkeszthető
- Hibás adat

Azt, hogy egy adott adatrögzítő elem éppen milyen állapotban van, az állapotnak megfelelő grafikus megjelenés érzékelteti az alábbiakban bemutatottak szerint.

#### <span id="page-5-1"></span>*1.3.3.1 Szöveges*

Minden mezőhöz tartozik egy címke, ami utal a kitöltendő tartalomra. A beírt szöveg a mezőn belül egy sorban jelenik meg. Ha a teljes szöveg nem fér ki, akkor a szöveget a jobbra-balra nyíl kurzorral lehet vízszintesen görgetni. Bizonyos szöveges mezők karakter száma korlátozott, ilyenkor a maximális hossz elérése után újabb billentyűleütésre hibaüzenet jelenik meg.

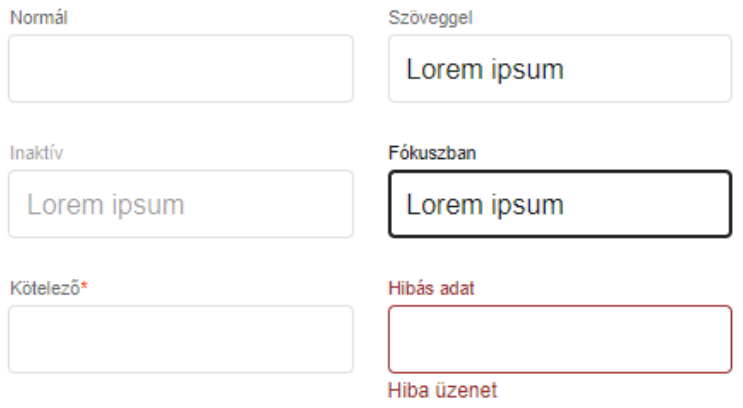

*4. ábra: Szöveges adatbeviteli elem*

#### <span id="page-5-2"></span>*1.3.3.2 Egész szám*

A szöveges mezővel ellentétben itt csak egész számok adhatók meg. Nem számjegy típusú karakterek nem írhatók be a mezőbe, ezt gépelés közben a rendszer kiszűri.

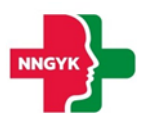

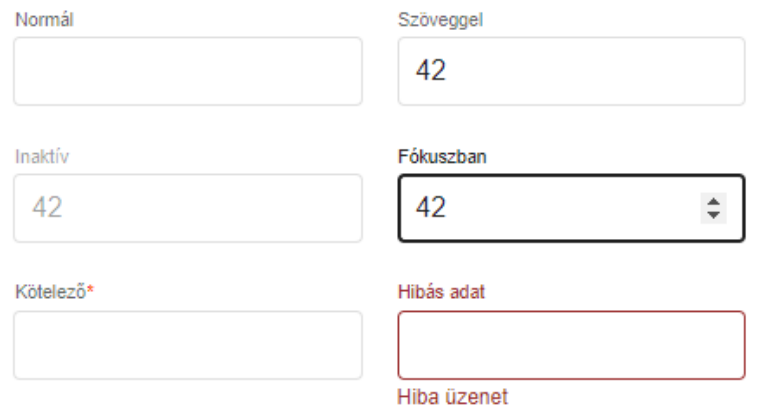

*5. ábra: Egész szám adatbeviteli elem*

#### <span id="page-6-0"></span>*1.3.3.3 Szövegdoboz*

Több soros szövegek írhatók be, enter-t is lehet használni új bekezdés indításához. Ha a szöveg nem fér ki, jobb oldalon görgető sáv jelenik meg, a szöveg bevitel folytatható. Bizonyos szöveges mezők karakterszáma korlátozott, a maximális hossz elérése után a billentyűleütésre nem íródik be a következő karakter.

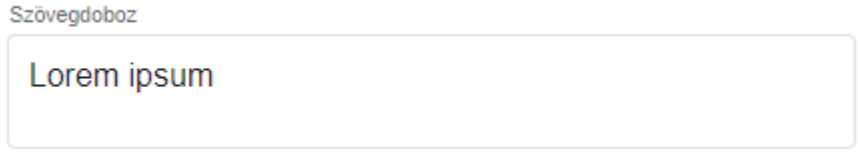

*6. ábra: Szövegdoboz adatbeviteli elem*

#### <span id="page-6-1"></span>*1.3.3.4 Kiválasztó lista*

A listában csak előre definiált adatok választhatók ki. Rákattintva lenyílik a kiválasztó lista, szöveges bevitel nem lehetséges, egérrel vagy billentyűzettel lehet kiválasztani az elemet. Ha fókuszban van, szóköz segítségével is lenyitható, a kiválasztás fel-le nyíllal történik, és enterrel véglegesíthető.

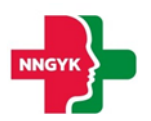

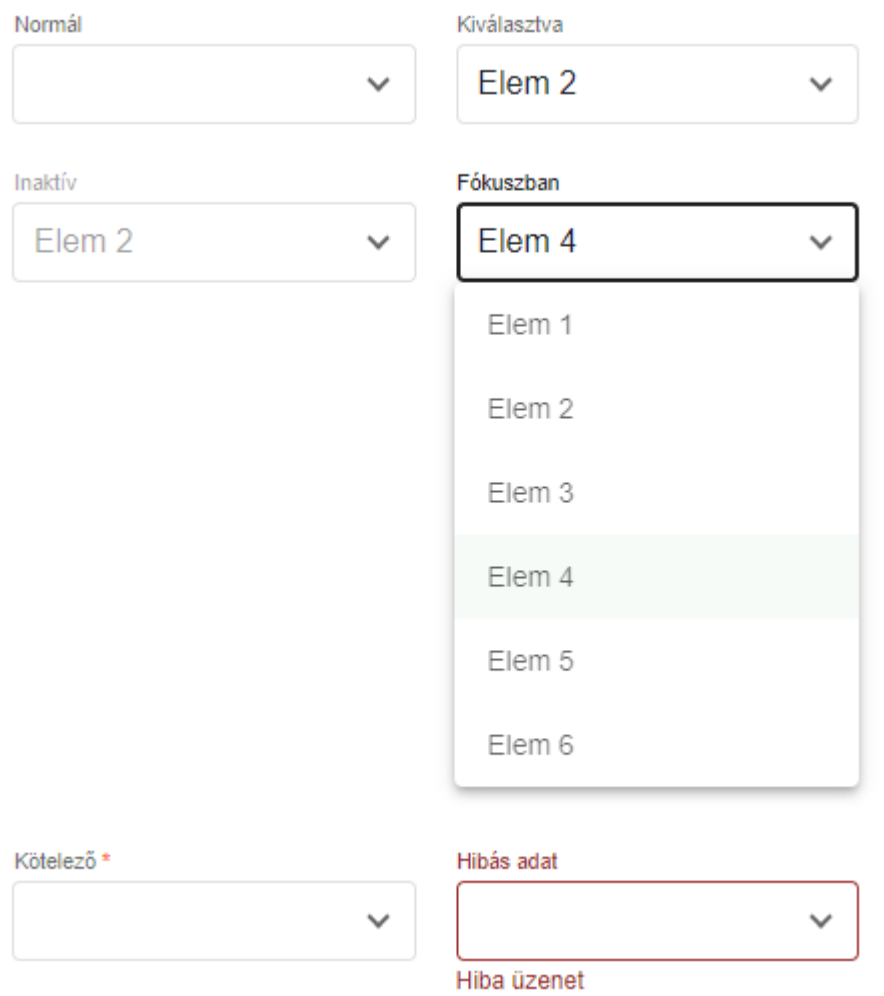

*7. ábra: Kiválasztó lista adatbeviteli elem*

#### <span id="page-7-0"></span>*1.3.3.5 Kiválasztó lista (többes)*

Szintén előre definiált elemek választhatók ki, de egyszerre több is. Ha a fő sorban már nem fér ki a kiválasztott elemek listája, az "(+X)" felirat jelenik meg jelezve, hogy mennyit választottak ki. Ezért letiltott állapotban is meg lehet nézni, hogy a legördülő részen mi van kiválasztva, a jelölőnégyzetek viszont ilyenkor le vannak tiltva.

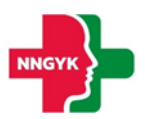

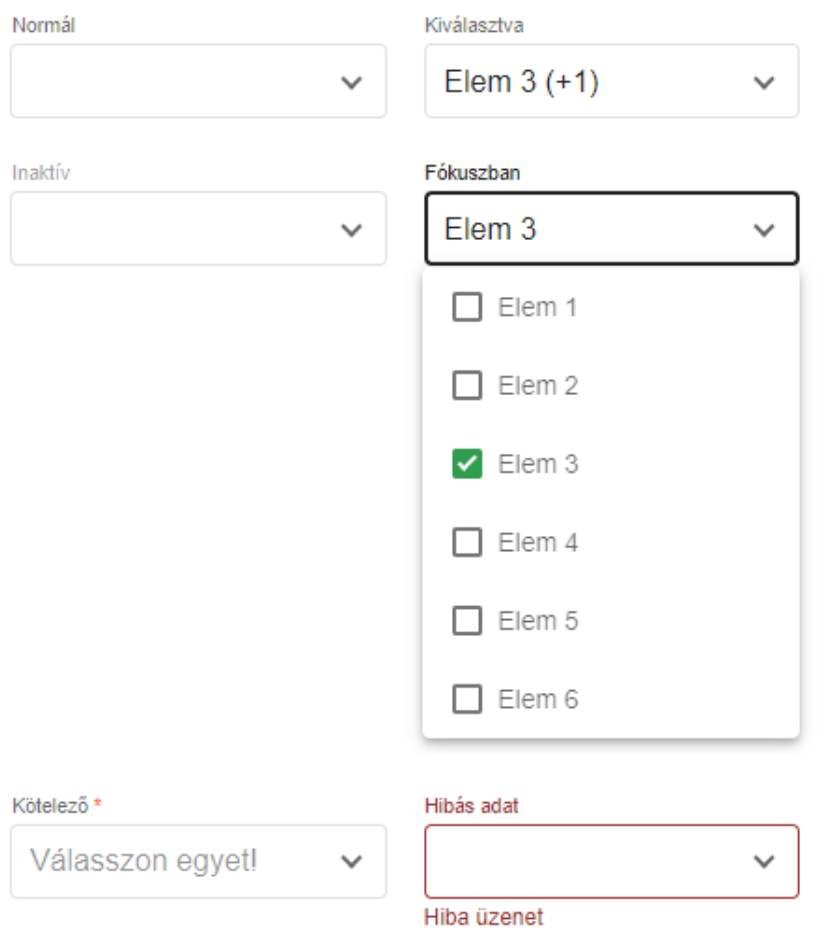

*8. ábra: Többes kiválasztó lista adatbeviteli elem*

#### <span id="page-8-0"></span>*1.3.3.6 Kiválasztó lista (auto. kieg.)*

A kiválasztó listához hasonlóan, előre definiált adatok közül választhat a felhasználó oly módon, hogy szövegbevitel hatására a lista tartalma szűrésre kerül. A szűrés a "LIKE"-os kereséssel megegyező módon működik.

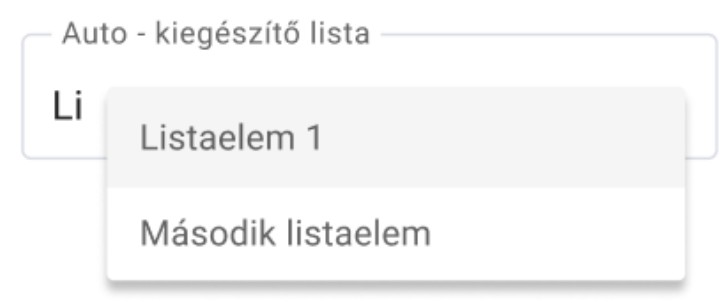

*9. ábra: Auto - kiegészítő kiválasztó lista adatbeviteli elem*

#### <span id="page-8-1"></span>*1.3.3.7 Dátum választó*

A mezőben lévő naptár ikonra kattintva a dátum kiválasztó naptár jelenik meg. A naptár valamelyik napjára kattintva a dátum beíródik a szöveges mezőbe és a naptár eltűnik. A dátum kézzel is beírható, de a beírt dátum formátuma kötött.

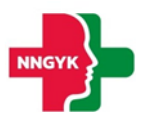

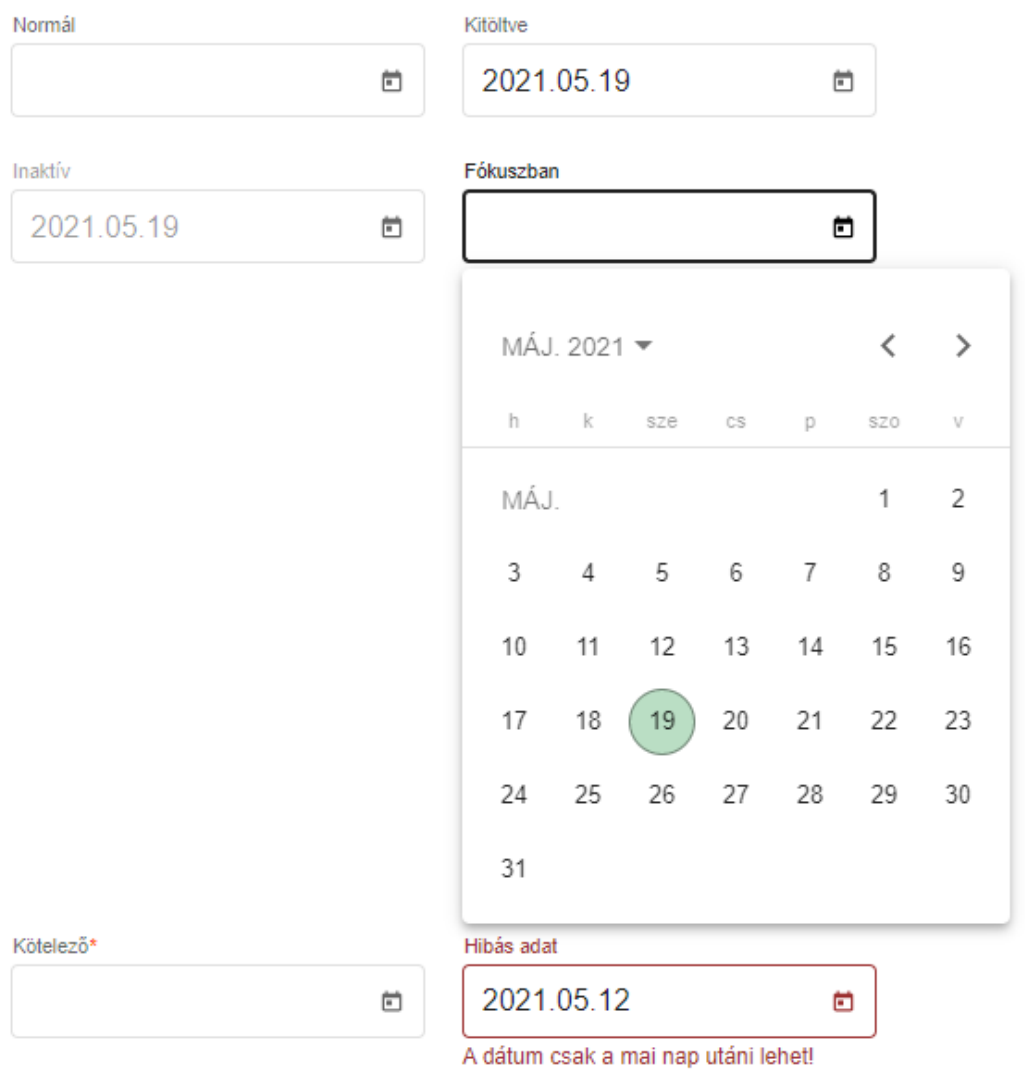

#### *10. ábra: Dátum választó adatbeviteli elem*

#### <span id="page-9-0"></span>*1.3.3.8 Időpont választó*

Az időpont kiválasztó egész szám beviteli mezők segítéségével ad lehetőséget a kezdeti és vég időpont intervallum (óra:perc) kiválasztására. Az óra mező értékkészlete 00-23, a perc mező értékkészlete 00-59 intervallumba esik.

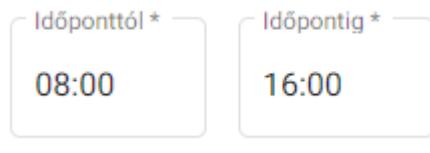

#### *11. ábra: Időpont választó adatbeviteli elem*

#### <span id="page-9-1"></span>*1.3.3.9 Jelölő négyzet*

A jelölőnégyzettel több opció is kiválasztható egyszerre a felsoroltak közül.

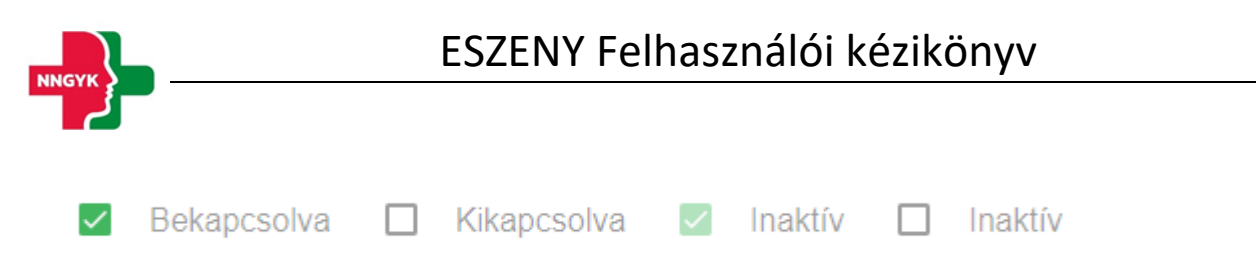

*12. ábra: Jelölő négyzet adatbeviteli elem*

#### <span id="page-10-0"></span>*1.3.3.10 Nyomógomb*

A rendszer főbb műveletei nyomógombokra kattintva végezhetők el. Ha a művelet nem értelmezhető az adott állapotban, a nyomógomb letiltott állapotban jelenik meg, kattintáskor semmi nem történik. Ha a művelethez szükséges beviteli mezők hibás adatot tartalmaznak, a gomb világosabb zöld színnel jelenik meg, megnyomva a hibás beviteli mezők alatt megjelennek a hibaüzenetek.

**Basic MENTÉS INAKTÍV** + MENTÉS + INAKTÍV Basic - primary **MENTÉS INAKTÍV** + MENTÉS  $+$  inaktív Stroked **MENTÉS INAKTÍV** MENTÉS  $^+$ INAKTÍV Stroked - primary **MENTÉS INAKTÍV** + MENTÉS  $+$  INAKTÍV Flat - primary **MENTÉS MENTÉS INAKTÍV INAKTÍV** 

*13. ábra: Nyomógombok*

#### <span id="page-10-1"></span>*1.3.3.11 Választógomb*

A választó gombokkal mindig csak egy lehetőség választható ki. Ha egy újabb gombot jelölünk meg, az az előző választást törli.

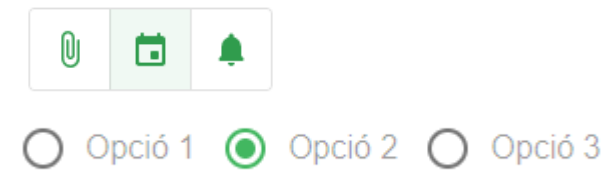

*14. ábra: Választógomb adatbeviteli elem*

#### <span id="page-10-2"></span>*1.3.3.12 Kapcsoló*

Két állapotú kapcsoló (igen/nem), amelyben az egyik érték mindig ki van választva, azaz nincs üres

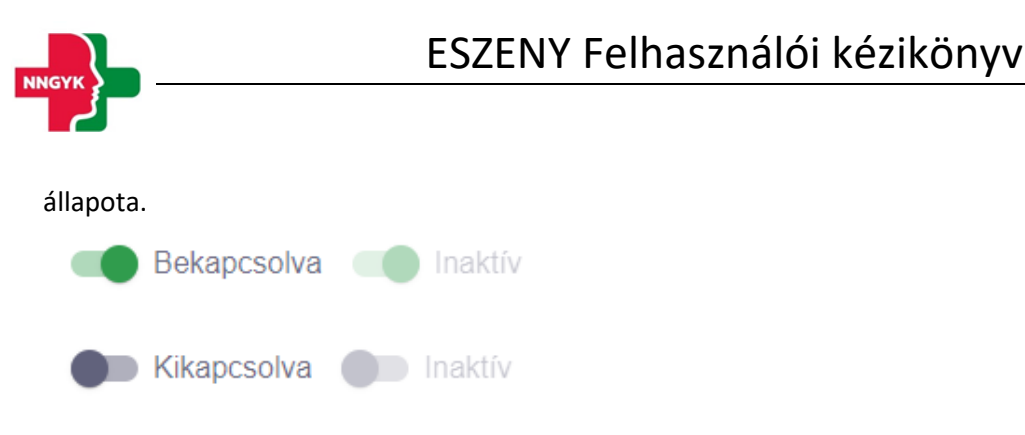

*15. ábra: Igen/nem kapcsoló adatbeviteli elem*

#### <span id="page-11-0"></span>*1.3.3.13 Ikongomb*

Az ikongomb-ok a nyomógombokkal megegyező funkcionalitással rendelkeznek.

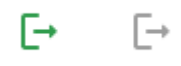

*16. ábra: Ikongombok*

#### <span id="page-11-1"></span>*1.3.3.14 Fájl feltöltés*

A fájlok feltöltését nyomógomb segítésével vagy drag&drop (fájl behúzás) módszerrel is fel lehet tölteni. Amint a fájl kiválasztásra kerül, úgy az az alkalmazás el is kezdi feltölteni a fájlt, amelyet egy folyamatjelző csíkkal jelez mindaddig még a feltöltés be nem fejeződött. Ez a folyamat nem akadályozza az adott űrlap további kitöltését. A kiválasztott fájlok az X gomb segítségével törölhetőek.

A rendszer által elfogadott fájl formátumok: pdf, docx, xlsx, odt, ods, jpg, png

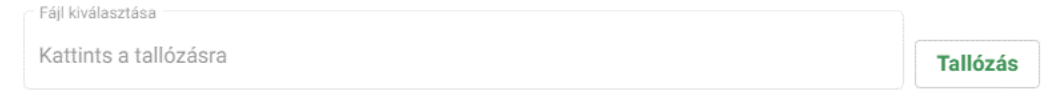

*17. ábra: Fájl feltöltő adatbeviteli elem*

#### <span id="page-11-2"></span>1.3.4 Tabfül

A választógombbal megegyezően működő felületi elem azzal az eltéréssel, hogy nem adatbeviteli lehetőséget biztosít, hanem felületi elemek közötti navigációra szolgál.

| TABFÜL 1            | TABFÜL 2      | TABFÜL 3             | TABFÜL 1      | TABFÜL 2      | TABFÜL 3      |
|---------------------|---------------|----------------------|---------------|---------------|---------------|
| Lorem ipsum         |               |                      | Lorem ipsum   |               |               |
| ö                   | $\emptyset$   | ≡                    | ö             | $\emptyset$   | _<br>$=$      |
| Lorem ipsum         |               |                      | Lorem ipsum   |               |               |
| ä<br><b>TABFÜL1</b> | ä<br>TABFÜL 2 | ö<br><b>TABFÜL 3</b> | 苘<br>TABFÜL 1 | ⊓<br>TABFÜL 2 | Œ<br>TABFÜL 3 |
| Lorem ipsum         |               |                      | Lorem ipsum   |               |               |

*18. ábra: Tabfül navigációs elem*

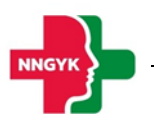

#### <span id="page-12-0"></span>1.3.5 Rendszerüzenetek

A rendszer számos esetben szolgál visszajelzéssel egy-egy művelet után a felhasználó számára. A hibaüzenetek mondanivalójának erősítése érdekében színekkel vannak megkülönböztetve az üzenetek.

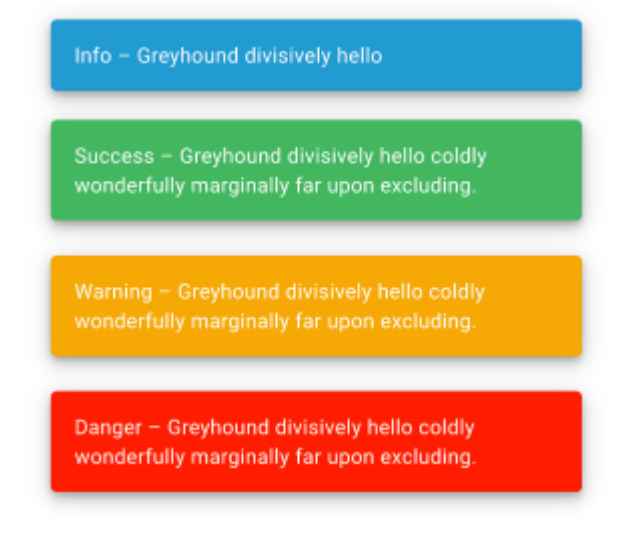

*19. ábra: Rendszerüzenet információs elem*

#### <span id="page-12-1"></span>1.3.6 Felületi validáció

Az űrlapok kitöltése során az alkalmazás folyamatosan figyeli és ellenőrzi a felhasználó által beírt értékeket. A rendszer a hibákról (pl. kötelezőség, max hossz, email formátum, stb.) a beviteli mezők alatt megjelenő piros üzenetben értesíti a felhasználót. Amíg van felületi validációs hiba a rendszer nem engedi menteni az űrlapot, azaz az űrlap mentés gomb színe mindaddig halvány árnyalatot vesz fel amíg a felületen lévő űrlapon van kitöltési hiba. Amennyiben rákattint a felhasználó úgy a mentés gombra, hogy az űrlap tartalmaz kitöltési hibákat, akkor azok pirossal megjelennek az űrlapon.

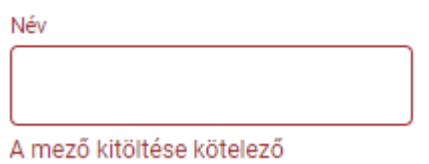

*20. ábra: Hibaüzenet az adatbeviteli elemen*

#### <span id="page-12-2"></span>1.3.7 Adatbetöltés jelző

Ha az ESZENY rendszer felületén olyan műveletet kezdeményez a felhasználó, amely a rendszer üzleti logikájához fordul, akkor egy adatbetöltést jelző eleme kerül megjelenítésre, és mindaddig nem lehet a felületen található elemeket módosítani amíg a folyamat be nem fejeződött és az adatbetöltés jelző elem el nem tűnik.

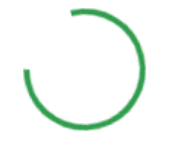

*21. ábra: Adatbetöltés jelző*

#### <span id="page-13-0"></span>1.3.8 Helyi súgó

A könnyebb megértés érdekében egyes felületi elemekhez kiegészítő információk vannak jelen a rendszerben. A tájékoztató szöveg könnyedén elérhető, amennyiben a felhasználó az információs ikon fölé húzza az egeret.

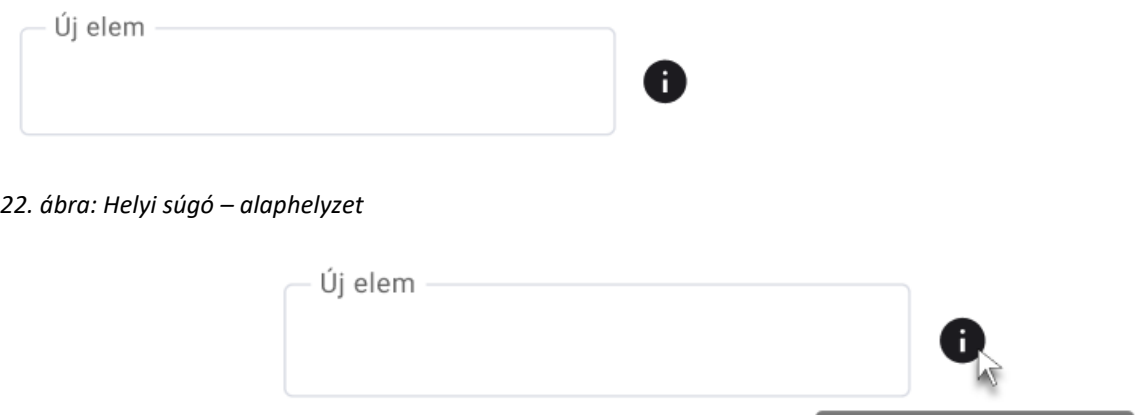

*23. ábra: Helyi súgó - Aktív tájékoztató*

#### <span id="page-13-1"></span>Általános felületszerkezet

Ebben a fejezetben ismertetjük az ESZENY rendszerben tervezett felhasználói felületek általános felépítését.

Új elem használati segédlet

#### <span id="page-13-2"></span>1.4.1 Képernyők felépítése

A képernyők általános felépítése megegyezik az ügyintézői és az ügyfél oldalak esetében is. Az oldalak felső részén helyezkedik el a **fejléc**, míg az alsó részén a **lábléc**. A fejlécben találhatóak a rendszer egészét érintő információk és funkciók (pl. rendszer neve, képviselt választás, bejelentkezett felhasználó), míg a láblécben az ESZENY rendszerhez kapcsolódó alapvető kapcsolattartási és rendszerinformációk találhatók meg. A munkaterület a tartalomtól függően görgethető a felhasználó számára, viszont a fejléc mindig fixen látható marad. A felületen általános irányelvként került meghatározásra, hogy minden elem, ami zöld színű az kattintható. A rendszerben jogosultságtól függően jelennek meg bizonyos funkciók vagy menüpontok. Ha a funkció az adott állapot miatt nem érhető el a felhasználó számára, akkor "disabled" ként jelenik meg a felületen. Adott műveletek elvégzését követően a felhasználó visszajelzést kap(hat) a műveletek sikerességéről vagy sikertelenségéről beúszó Rendszerüzenetek formájában.

#### <span id="page-13-3"></span>1.4.2 Fejléc és lábléc

A fejléc tervezett felépítését mutatja be az alábbi ábra és táblázat:

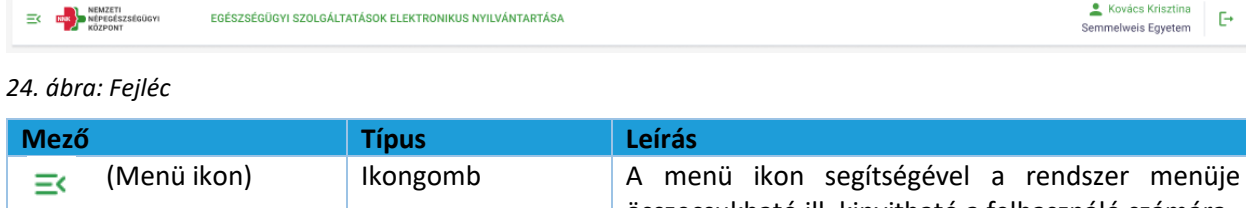

összecsukható ill. kinyitható a felhasználó számára. NNK logó | Logó | Az NNK hivatalos logója.

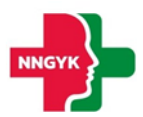

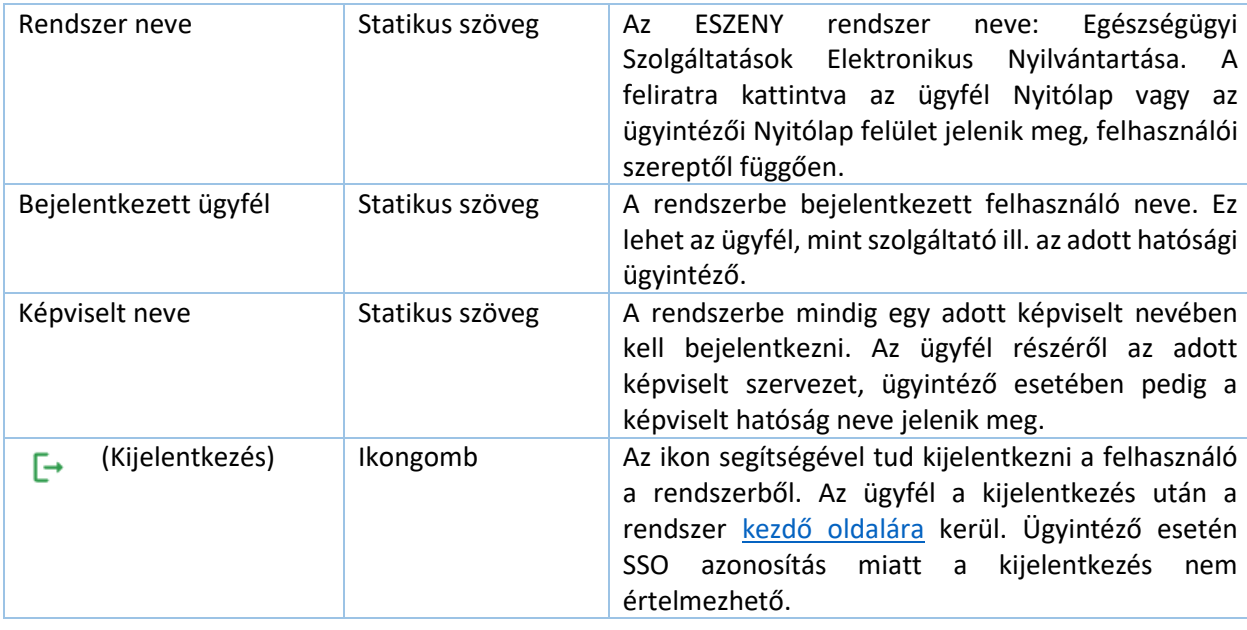

A **lábléc**ben funkciók nem találhatók, az alábbi információk kerülnek megjelenítésre:

*25. ábra: Lábléc*

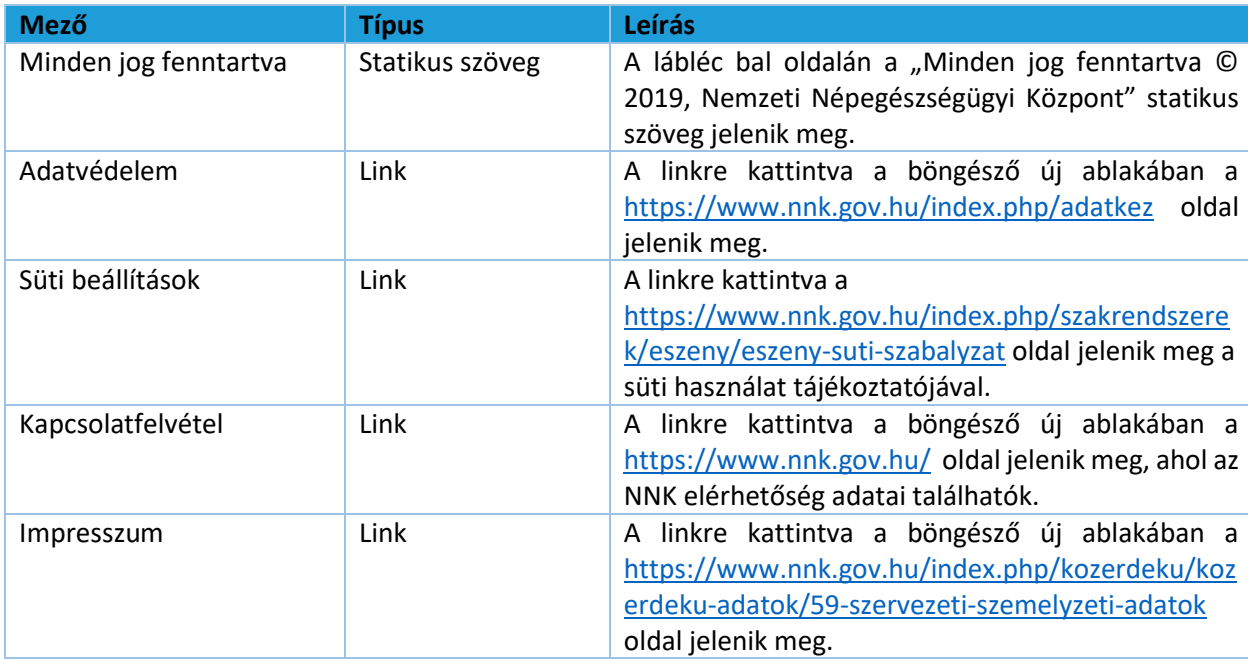

#### <span id="page-14-0"></span>1.4.3 Menüsáv és tartalomjegyzék

A képernyő bal oldalán helyezkedik a menüsáv, ami a fejlécben található ikon segítségével becsukható, illetve kinyitható. A menü becsukásával növelhető a felhasználó számára hasznos terület, ilyenkor csak a menüpontokhoz tartozó ikonok jelennek meg. A felhasználó által kiválasztott, aktív menüpontot zöld színnel jelöljük A rendszerben megjelenő menüpontok különböznek ügyintéző, illetve ügyfél oldalon, valamint felhasználói jogosultságtól is függ a megjelenésük. A menüpontok részletes leírása a Menüszerkezet fejezetben található. A menü tervezett megjelenítését mutatja be az alábbi ábra:

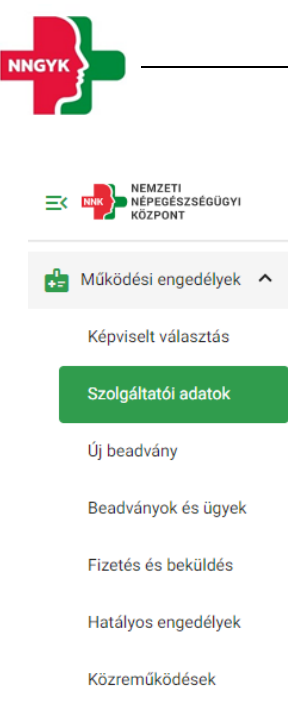

*26. ábra: Menü - ügyfél oldal*

#### <span id="page-15-0"></span>1.4.4 Oldal információk sáv

Az oldal információk sáv bal oldalán jelenik meg a választott menüpont neve, illetve oldal navigálás esetén a morzsa menü. A morzsa menü használatával mindig egyértelmű a felhasználó számára, hogy a rendszer épp melyik képernyőjét látja és honnan jutott el az adott felületre. A választott menüponttól függően eltérő információk és funkciók jelennek meg ebben a sávban is. Az adott felülethez tartozó funkciógombok az oldal információk sáv jobb oldalán jelennek meg.

Hatályos működési engedélyek / 1096 Budapest Nagyvárad tér 2.

← Audiológiai szakrendelés (közfinanszírozott)

*27. ábra: Morzsamenü*

#### <span id="page-15-1"></span>1.4.5 Felhasználói munkaterület

Munkaterületnek nevezzük a képernyőnek a fejléc alatt elhelyezkedő részét, amelyen a kiválasztott fő funkciónak megfelelő adatok és a hozzájuk tartozó funkció gombok jelennek meg. A felületen egységesen kártyás megjelenítést használunk az adatok csoportosítására, illetve bizonyos helyeken az adott adathalmaz egyszerre történő módosításra is. Kártyák összecsukhatóak, így lehet a rendelkezésre álló helyet még jobban kihasználni. A kártya címe mindig balra igazítva, míg a kártyához tartozó funkciógombok jobbra igazítva jelennek meg:

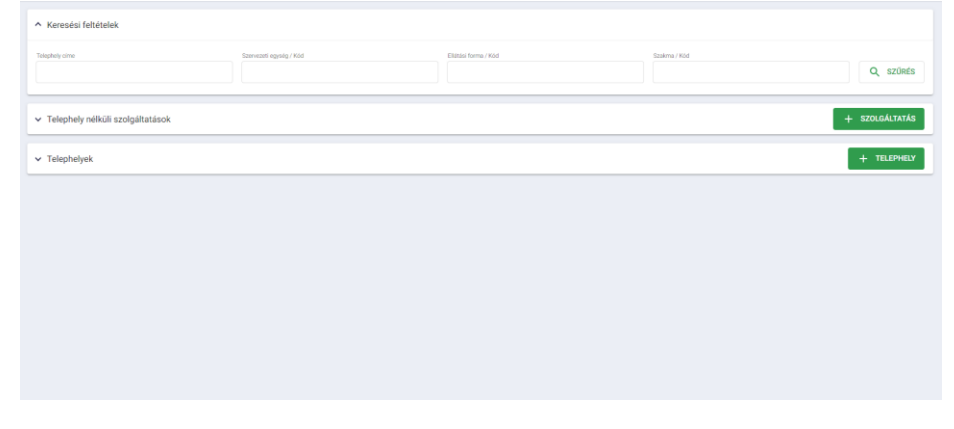

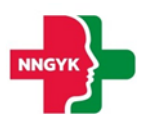

#### *28. ábra: Felhasználói munkaterület*

A kártyákon az adatok először megtekintés módban látszanak és módosítás hatására szerkeszthetővé válnak az adatok. A felület többi része ilyenkor nem módosítható, kiszürkül. A felületen használt gombok is különböző hangsúlyt kapnak a megjelenítés során funkciótól függően.

A felületeken megjelenő adattartalom szűkítésére szűrőt használunk. A szűrő megjelenítése is kártyán történik. A szűréshez az adott mezőkbe felvitt értékek megadását követően a "Szűrés" funkciógombot kell megnyomni. A szűrést követően csak a szűrési feltételeknek megfelelő elemek jelennek meg. Az összes adat listázásához a szűrőt ismét alaphelyzetbe kell állítani a feltételek törlésével. A szűrő ugyanolyan módon működik a munkaterület táblázatos vagy kártyás adatmegjelenítésétől függetlenül:

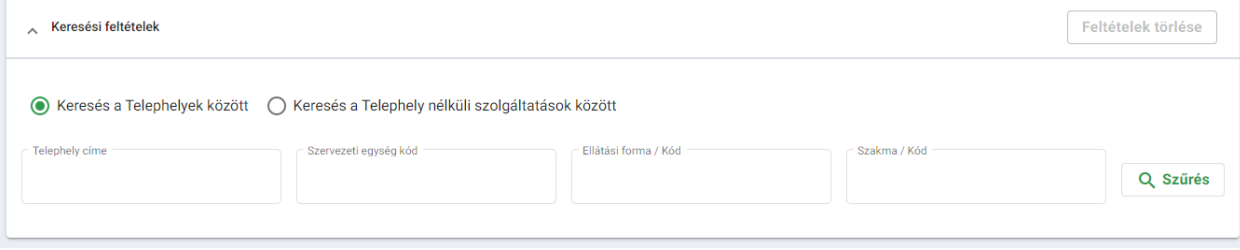

*29. ábra: Adattartalom szűrő*

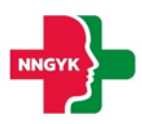

# <span id="page-17-0"></span>2 Bejelentkezés, ESZENY-RNY, képviselt kiválasztása

Egy felhasználó az alábbiakban ismertetett felületek és funkciók segítségével jelentkezhet be az ESZENY rendszerbe egy egészségügyi szolgáltató képviseletében.

#### <span id="page-17-1"></span>Felhasználói kezdőoldal

A felhasználók a rendszerbe való bejelentkezést egy publikus kezdőoldalról kiindulva kezdeményezhetik. Az oldalon a bejelentkező felületre átirányító funkciógombon kívül a kapcsolati adatok is megtekinthetők, valamint a rendszer felhasználói kézikönyve letölthető.

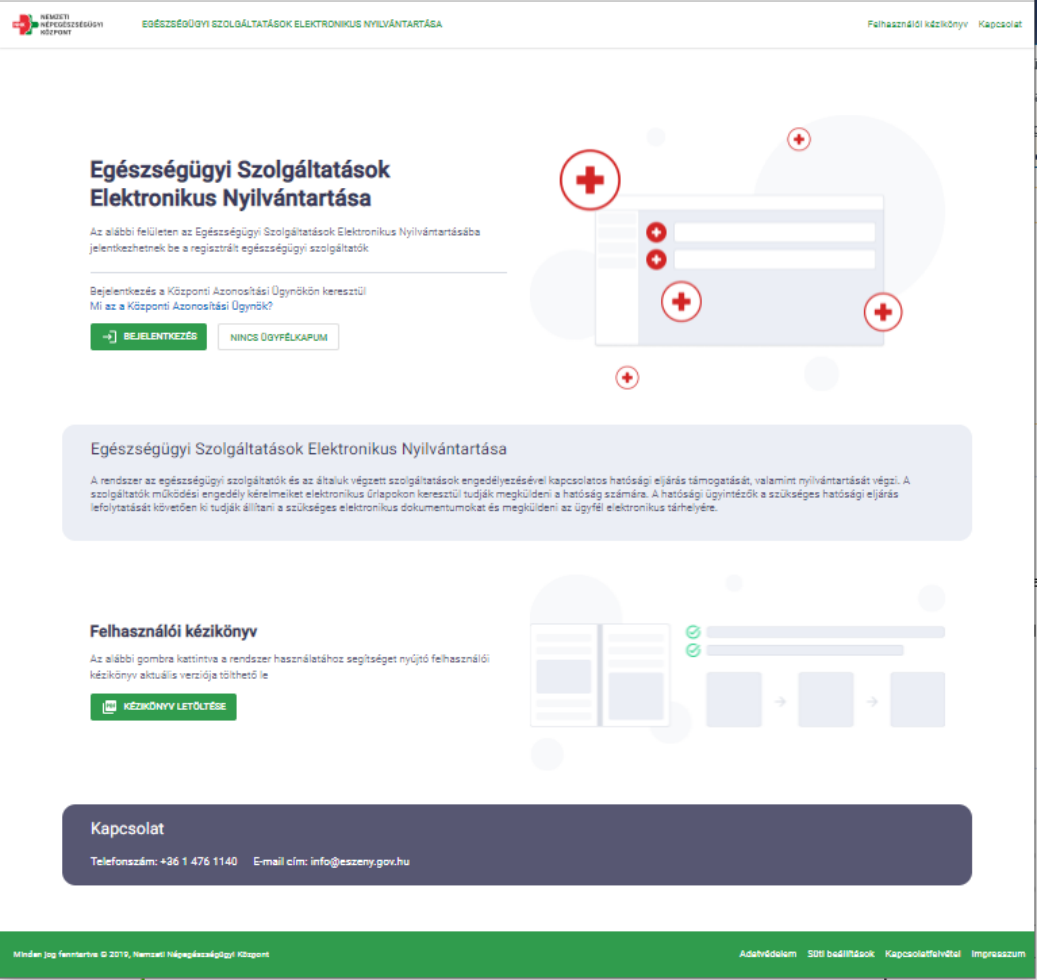

*30. ábra: Felhasználói kezdőoldal*

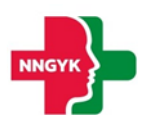

#### A felületen az alábbi komponensek jelennek meg:

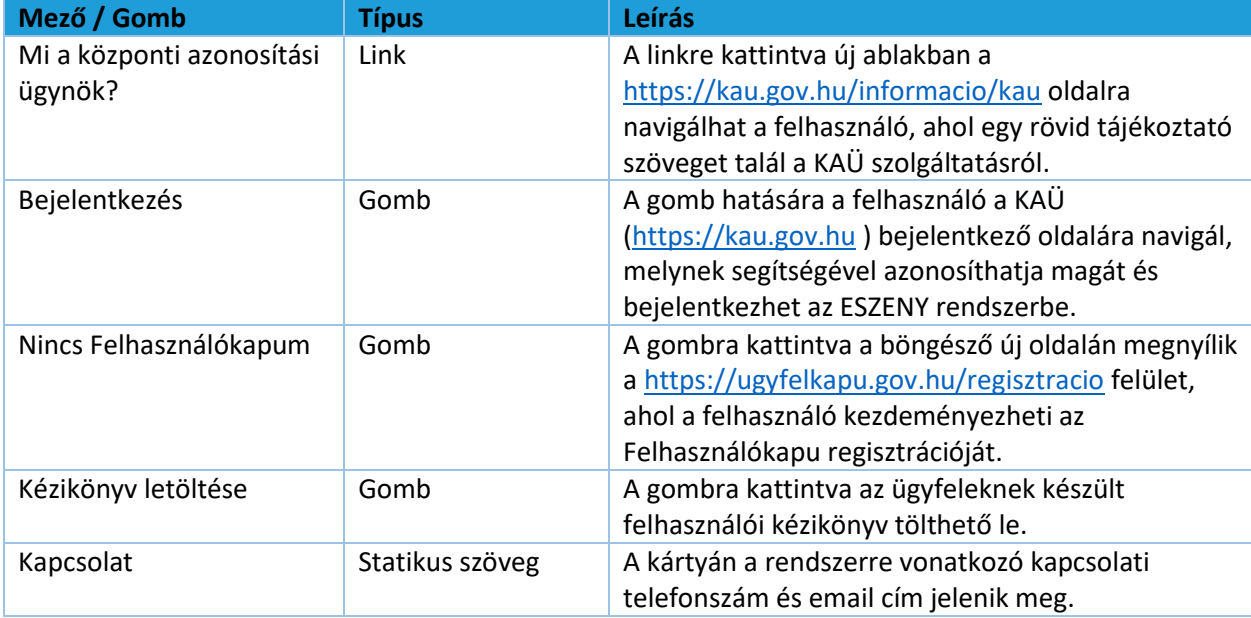

#### <span id="page-18-0"></span>2.2 Felhasználó bejelentkezés

Az ügyfelek a Központi Azonosítási Ügynök (KAÜ) segítségével jelentkezhetnek be a rendszerbe. A KAÜ bejelentkezést követően a felhasználó beléptetésre került az ESZENY rendszerbe.

- Sikeres bejelentkezést követően a felhasználó a Képviselt kiválasztása felületre kerül.
- Sikertelen bejelentkezésről a felhasználót hibaüzenetben tájékoztatja a rendszer.

#### <span id="page-18-1"></span>2.3 Képviseltek kezelése

<span id="page-18-2"></span>Szakfelügyelői és a hatósági modul használatához nem szükséges a Képviselet beállítása.

## 3 Szakfelügyelői modul ügyfél oldal bemutatása, ügyfél felületek

A Szakfelügyelő menüpontot kizárólag az ESZENY rendszerben regisztrált szakfelügyelők érhetik el. Szakfelügyelő azonosítása a KAÜ-n keresztül beléptetett felhasználó 4T adatai alapján történik. Szakfelügyelőket az NNGYK ügyintézője rögzíti, azonosításhoz a következő adatoknak betűre pontosan meg kell egyeznie az ESZENY szakfelügyelői nyilvántartásában és az Ügyfélkapuban elérhető Regisztrációs adatok felületén:

- Születési név
- Születési hely
- Születési időpont
- Anyja neve

#### <span id="page-18-3"></span>3.1.1 Szakfelügyelő nyilvántartó

<span id="page-18-4"></span>Szakfelügyelő nyilvántartó az Ügyfél nézőpontjából. *Saját szakfelügyelői adatok megtekintése*

Szakfelügyelői modul/Saját adataim menüpont alatt lévő felületen tudja az Ügyfél megnézni a Szakfelügyelői nyilvántartásban a rá vonatkozó adatokat.

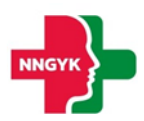

#### A felületen lehetőség van az Országos szakfelügyelő számára, hogy itt rögzíthesse az éves dokumentumait.

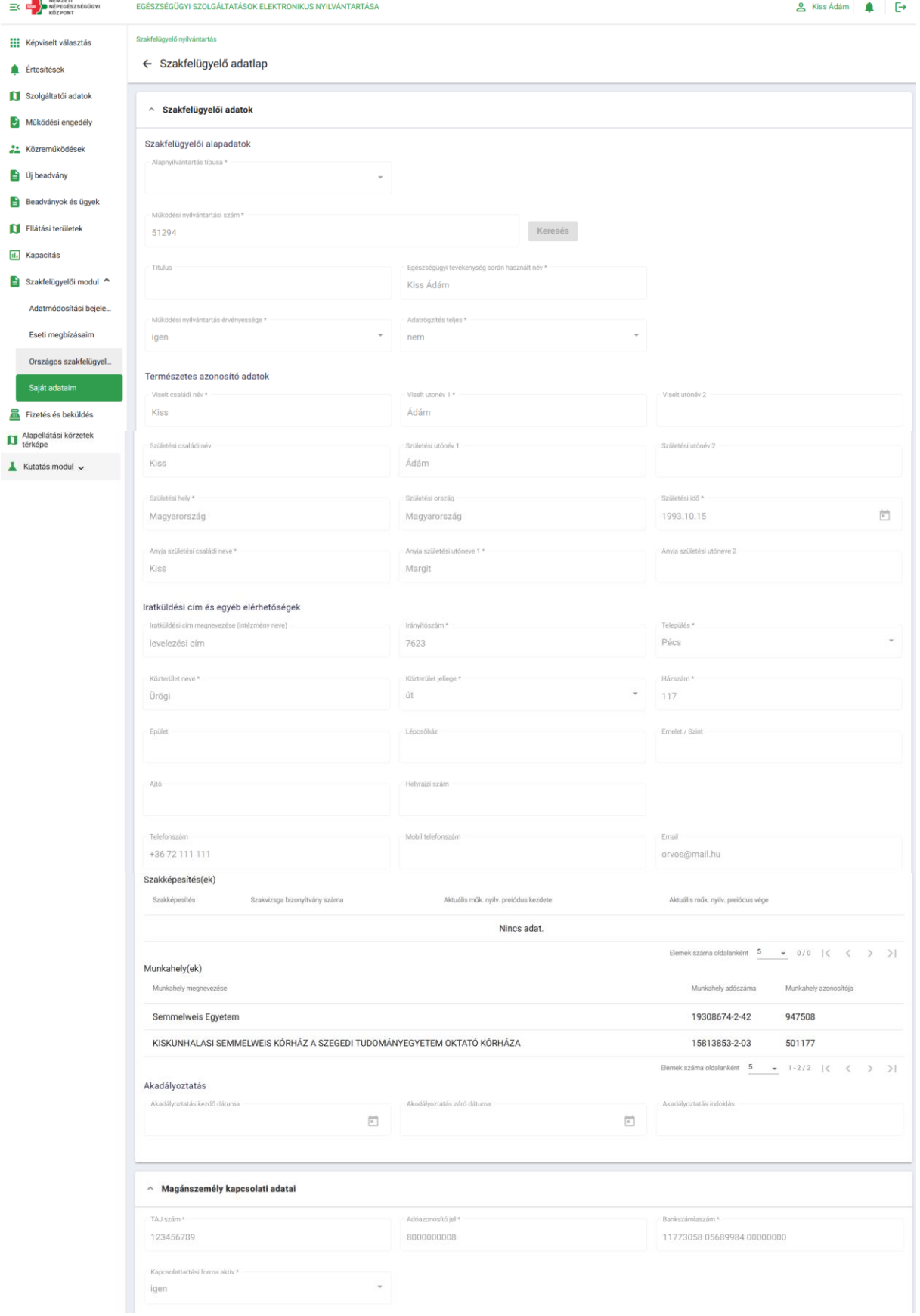

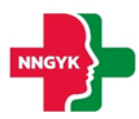

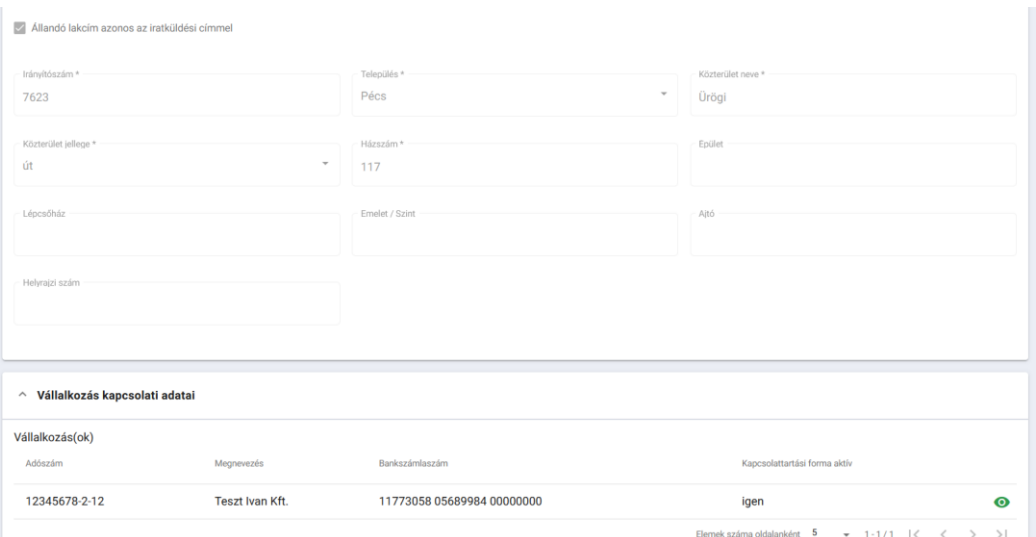

# A vállákozások adatait a "Szem" ikonra kattintva tudjuk megnézni.

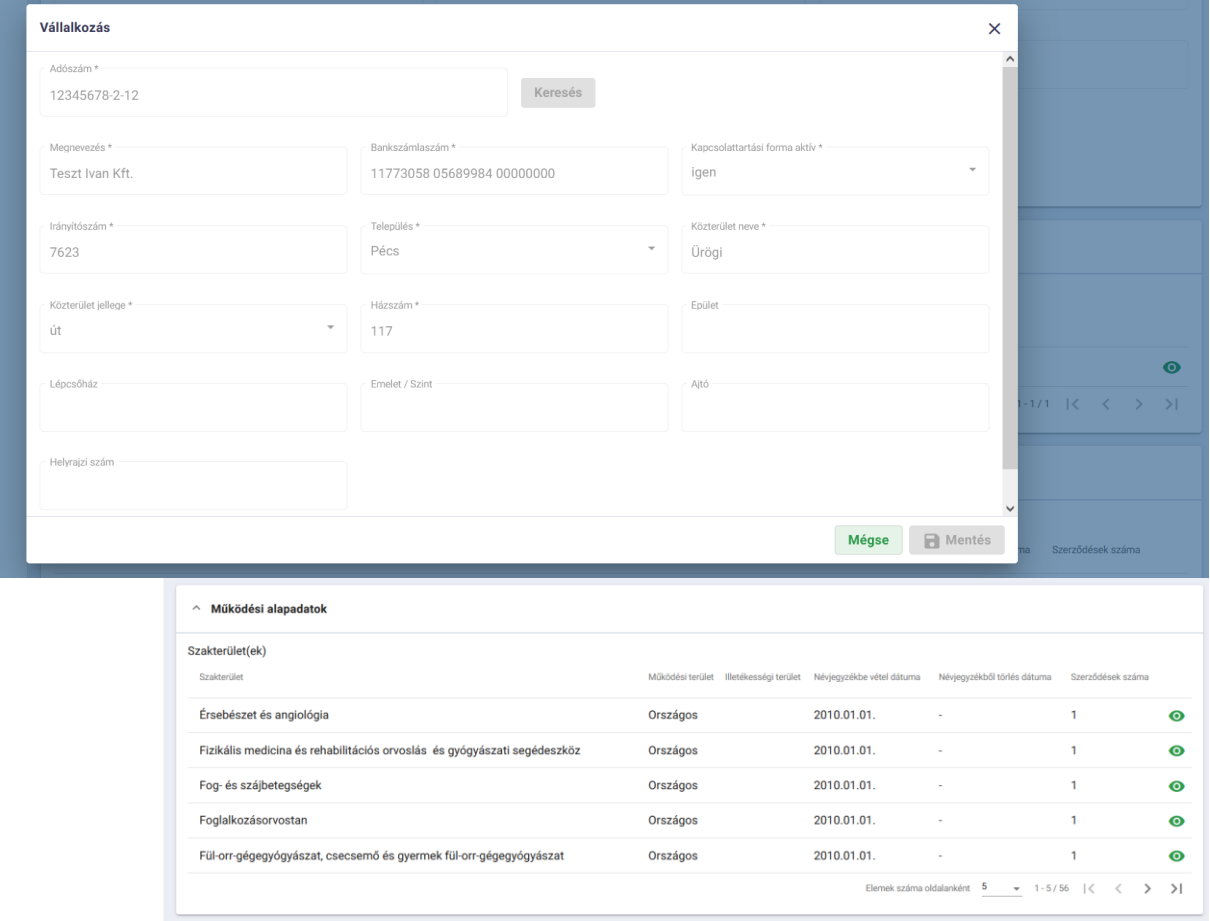

A Működési alapadatokat a "Szem" ikonra kattintva érjük el.

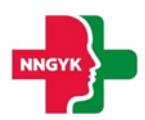

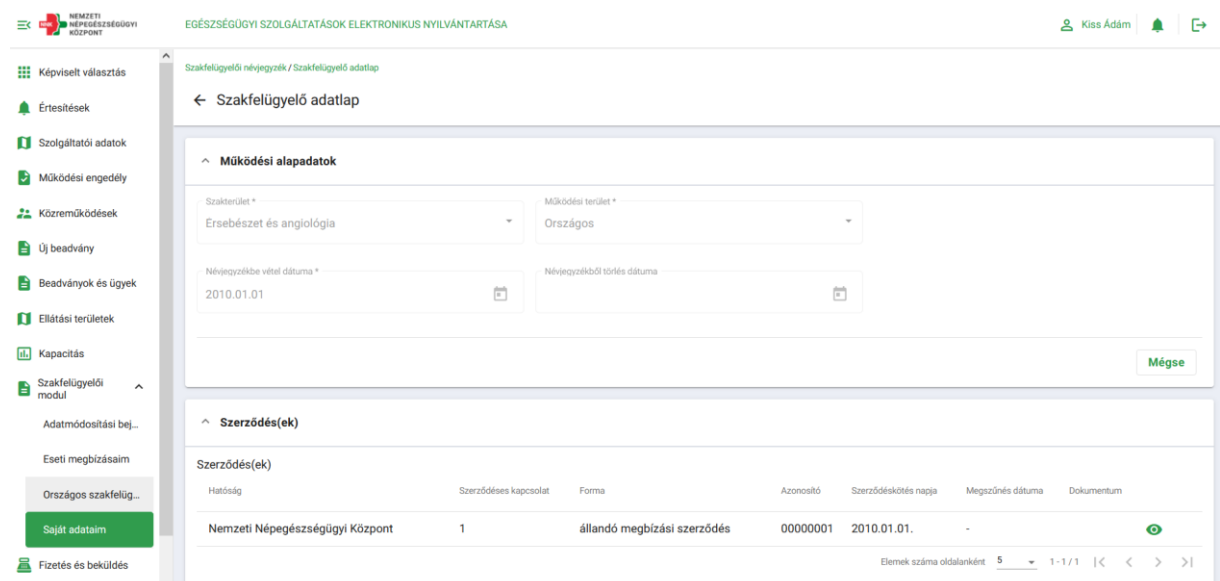

A Szerződés adatok a "Szem" ikonra kattintva jelenik meg popup ablakban.

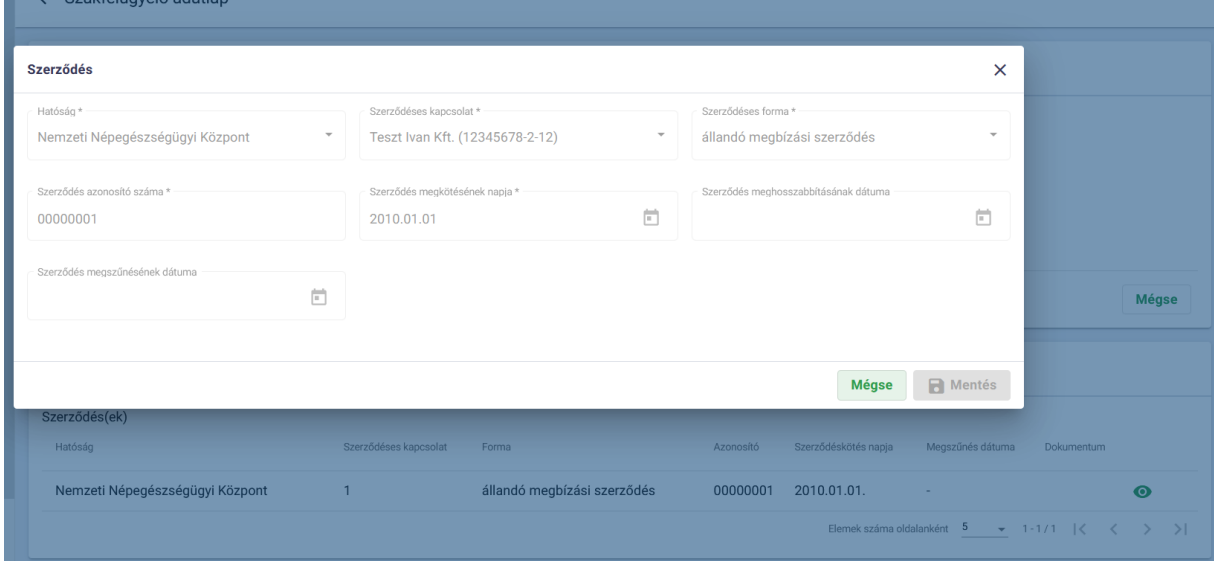

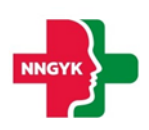

## <span id="page-22-0"></span>4 Hatósági modul ügyfél oldal bemutatása, ügyfél felületek

Hatósági nyilvántartás és a kapcsolódó eljárásokhoz nincs ügyfél oldali kérelem benyújtó és kérelem kezelő felület. Az eljárások hivatalból indítva az ESZENY kizárólag ügyintézők számára elérhető felületén kerülnek végrehajtásra. Ennek megfelelően a Közérdekű és Panasz bejelentések, Hatósági ellenőrzések és Hatósági eljárások kapcsán az ügyfelek nem használják az ESZENY felületét.

Közérdekű és Panasz bejelentések, valamint Hatósági ellenőrzések kapcsán a hatóság Eseti megbízásokat és Országos szakfelügyelői feladatvégzéseket rendelhet el. A szakfelügyelők és az eseti megbízással felkért szakemberek a jelen fejezetben bemutatott funkciók használatával kell lekövessék a munkájukat.

#### <span id="page-22-1"></span>4.1.1 Eseti megbízások

Funkció elérésének feltétele: A menüpontot kizárólag az ESZENY rendszerben regisztrált szakfelügyelők érhetik el. Szakfelügyelő azonosítása a KAÜ-n keresztül beléptetett felhasználó 4T adatai alapján történik.

A Szakfelügyelői modul alatt az Eseti megbízásaim menüpontot választva megbízásainkat tudjuk megtekinteni és szerkeszteni.

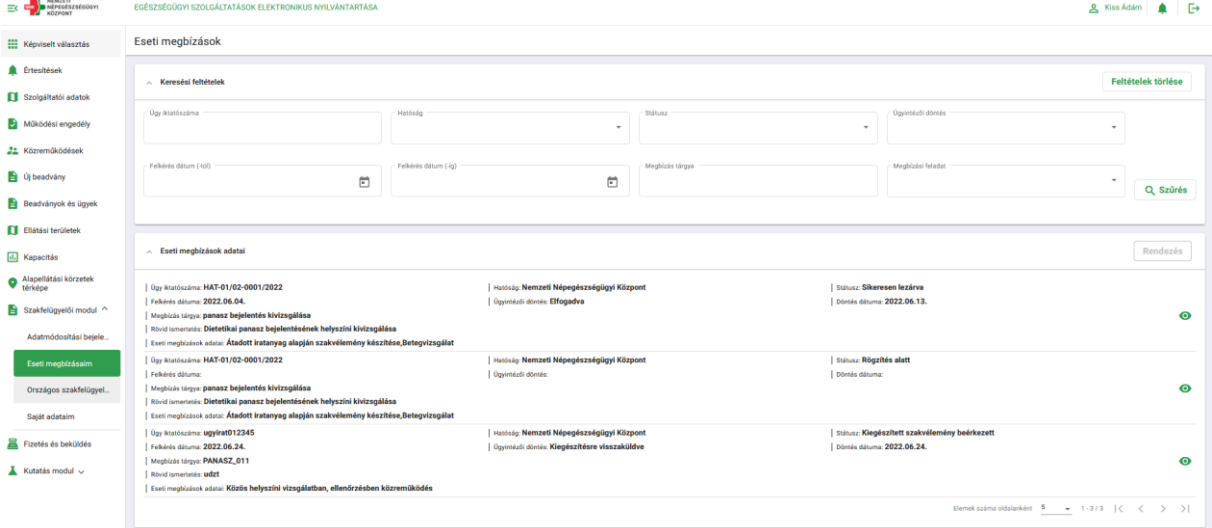

#### <span id="page-22-2"></span>*Eseti megbízások listája*

A Keresési feltételek részen tudunk szűrni a keresett megbízásra. A "Feltételek törlése" gomb eltűnteti a megadott szűrési feltételeket. Az Eseti megbízások adatai résznél a megbízás mellett található "szem" ikonnal tudjuk megtekinteni az adatait, illetve módosítani. Miután rákattintottunk, és megnyílt a módosítani kívánt megbízás adatlapja, kattintsunk a "Szerkesztés" gombra, hogy tudjunk szerkeszteni. Ha befejeztük a műveleteket, válasszuk a "Mentés" gombot, így az eseti megbízás adatai módosításra kerülnek.

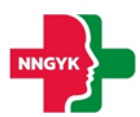

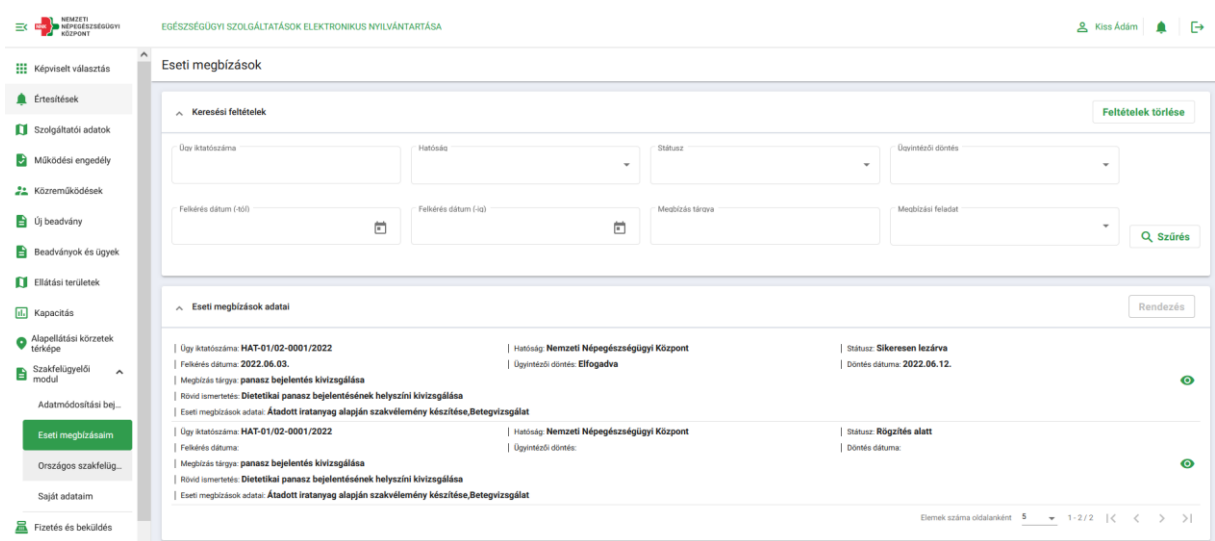

#### <span id="page-23-0"></span>*Eseti megbízás adatai*

Belépett felhasználó egy eseti megbízásához kapcsolódó adatrögzítő képernyő.

A megbízás melletti "szem" ikonra kattintva tekinthetjük meg az adott eseti megbízás adatait. Ez a lap tartalmazza az Eseti megbízás alapadatok, Iratküldési cím és egyéb elérhetőségek, Szerződéses kapcsolat adatai, Gazdálkodó szervezet adatai, Magánszemély adatai, Eseti megbízáshoz kapcsolódó események, Szakvélemény véleményezése és Fizetésre vonatkozó adatok és eseti megbízás lezárása részeket.

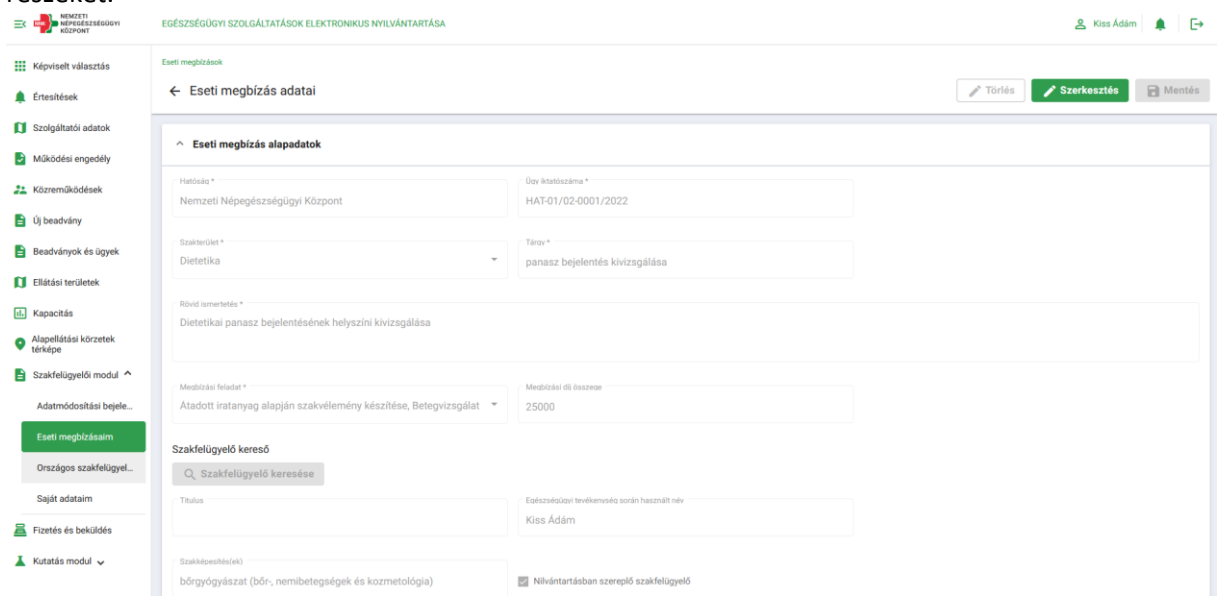

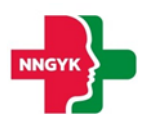

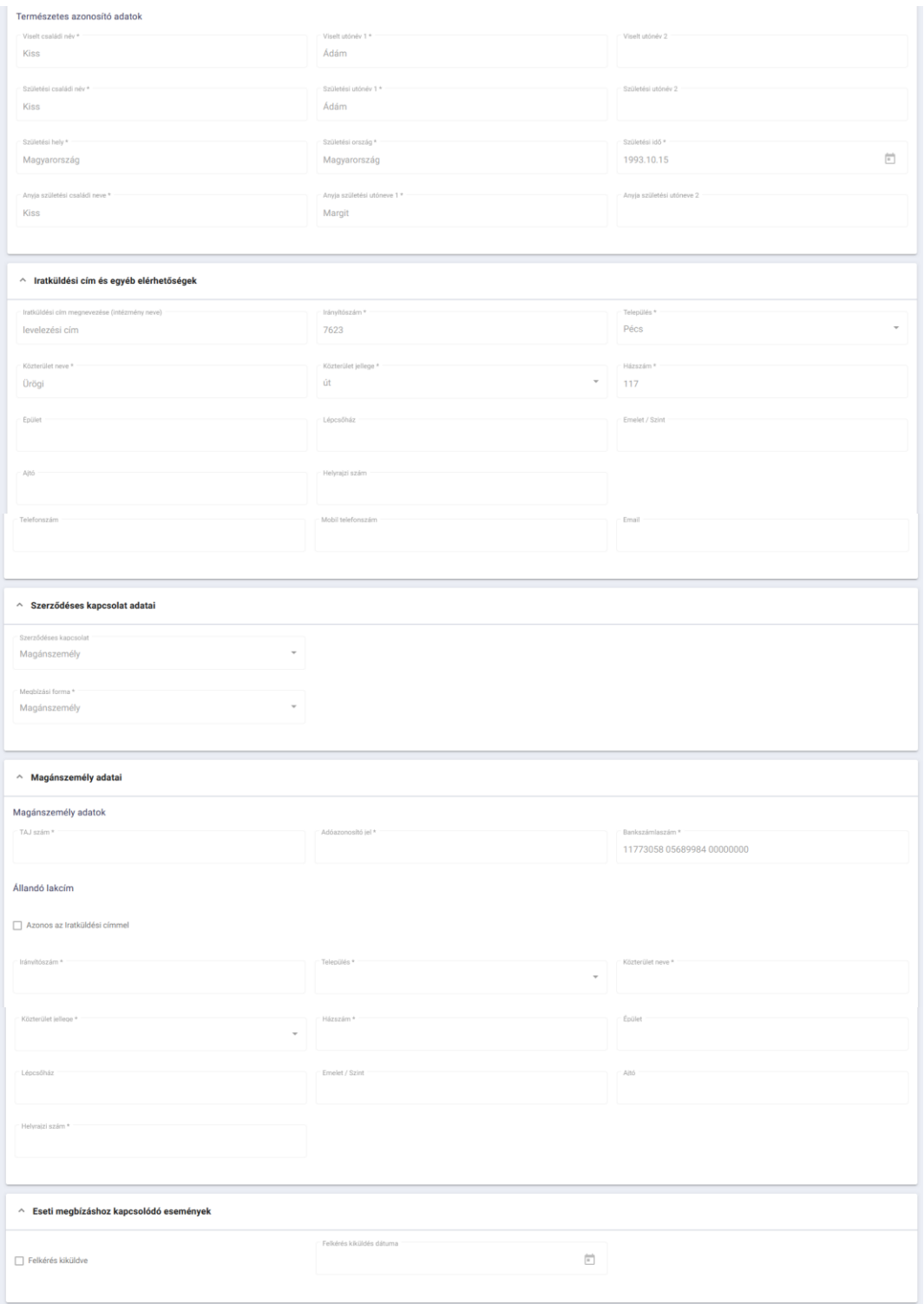

#### <span id="page-24-0"></span>*Szakfelügyelő adminisztrációs feladatai*

Eseti megbízás kapcsán a Szakfelügyelőnek a következő tevékenységeket kell elvégeznie. Ha az Eseti megbízás státusza:

- **Szakértő által átvéve**

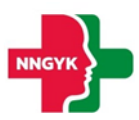

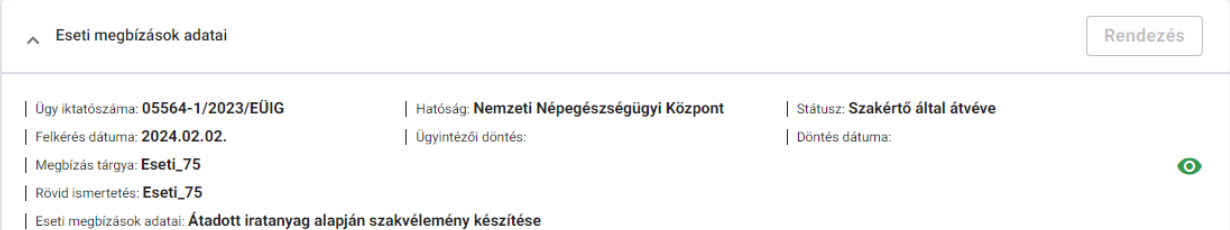

Akkor az Eseti megbízás felületén felkérés elfogadását/elutasítását a jelezni kell az alkalmazásban is. A felkérési döntés dátuma kézzel is megadható. A bejelölést követően Mentsük a változásokat.

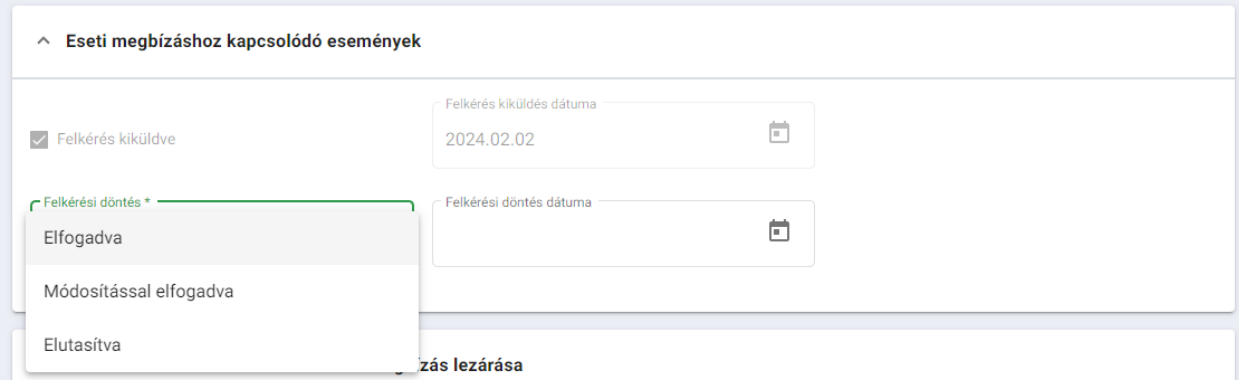

#### - **Iratanyag kiküldve**

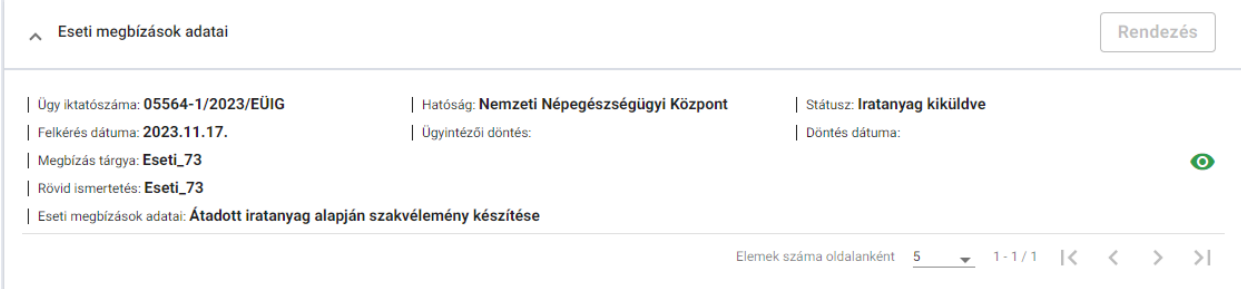

Akkor az Eseti megbízás felületén a Szakfelügyelői megbízást teljesítésével együtt ezt jelölni kell az alkalmazásban is. A teljesítés dátuma kézzel is megadható. A bejelölést követően Mentsük a változásokat.

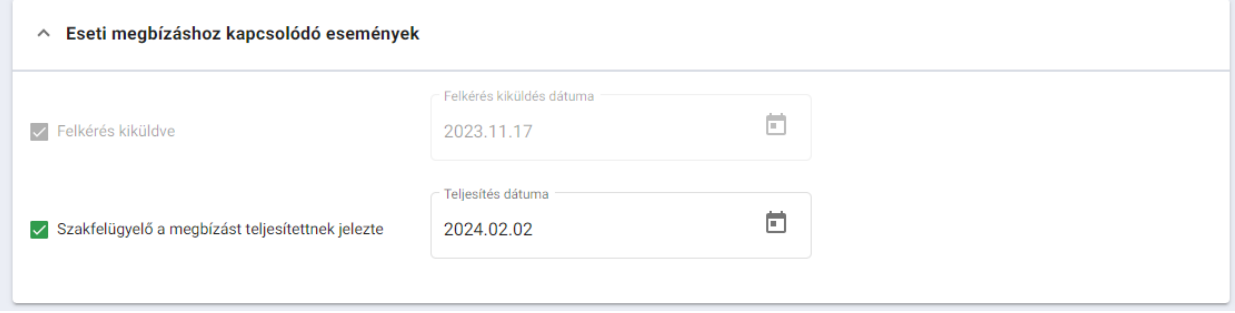

#### <span id="page-25-0"></span>4.1.2 Országos szakfelügyelői feladatvégzések

Funkció elérésének feltétele: A menüpontot kizárólag az ESZENY rendszerben regisztrált szakfelügyelők érhetik el. Szakfelügyelő azonosítása a KAÜ-n keresztül beléptetett felhasználó 4T adatai alapján történik.

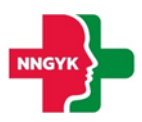

#### <span id="page-26-0"></span>*Országos szakfelügyelői megbízások listája*

Szakfelügyelői modul alatt az Országos szakfelügyelői feladatvégzések menüpontot választva az Országos szakfelügyelői feladatvégzések lista oldal jelenik meg. Ebben a menüben lehetőségünk van a feladatvégzések listájának megtekintésére és szűrésére a "Keresési feltételek" részen.

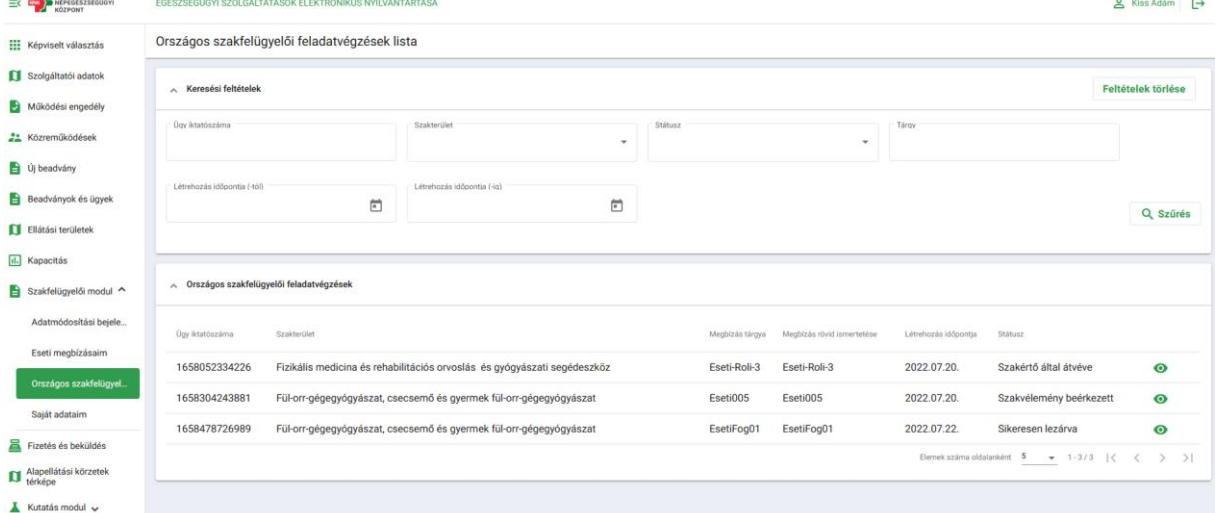

#### <span id="page-26-1"></span>*Országos szakfelügyelői megbízás adatai*

Az országos szakfelügyelői feladatvégzések listájánál a feladatvégzések mellett megjelenő "szem" ikonra kattintva megjelenik az adatlap az Országos szakfelügyelői feladatvégzések adatai, Iratküldési cím és egyéb elérhetőségek, Országos szakfelügyelői feladatvégzéshez kapcsolódó események és Szakvélemény véleményezése részekkel. "Törlés" gombra kattintva kérvényezhetjük a választott feladatvégzés törlését. Ha a "Szerkesztés" gombra kattintunk, adatmódosítás kérvényét tudjuk elkezdeni. Módosítás után a "Mentés" gombra kattintva zárhatjuk le a folyamatot, ekkor kerül beadásra a kérvény a módosításokról.

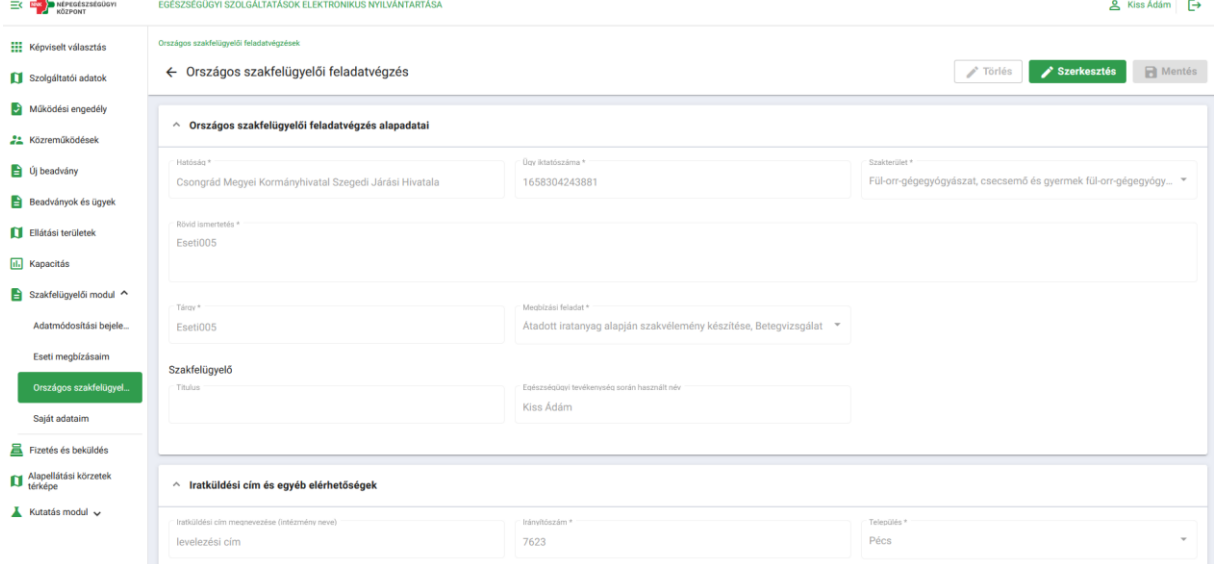

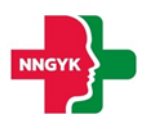

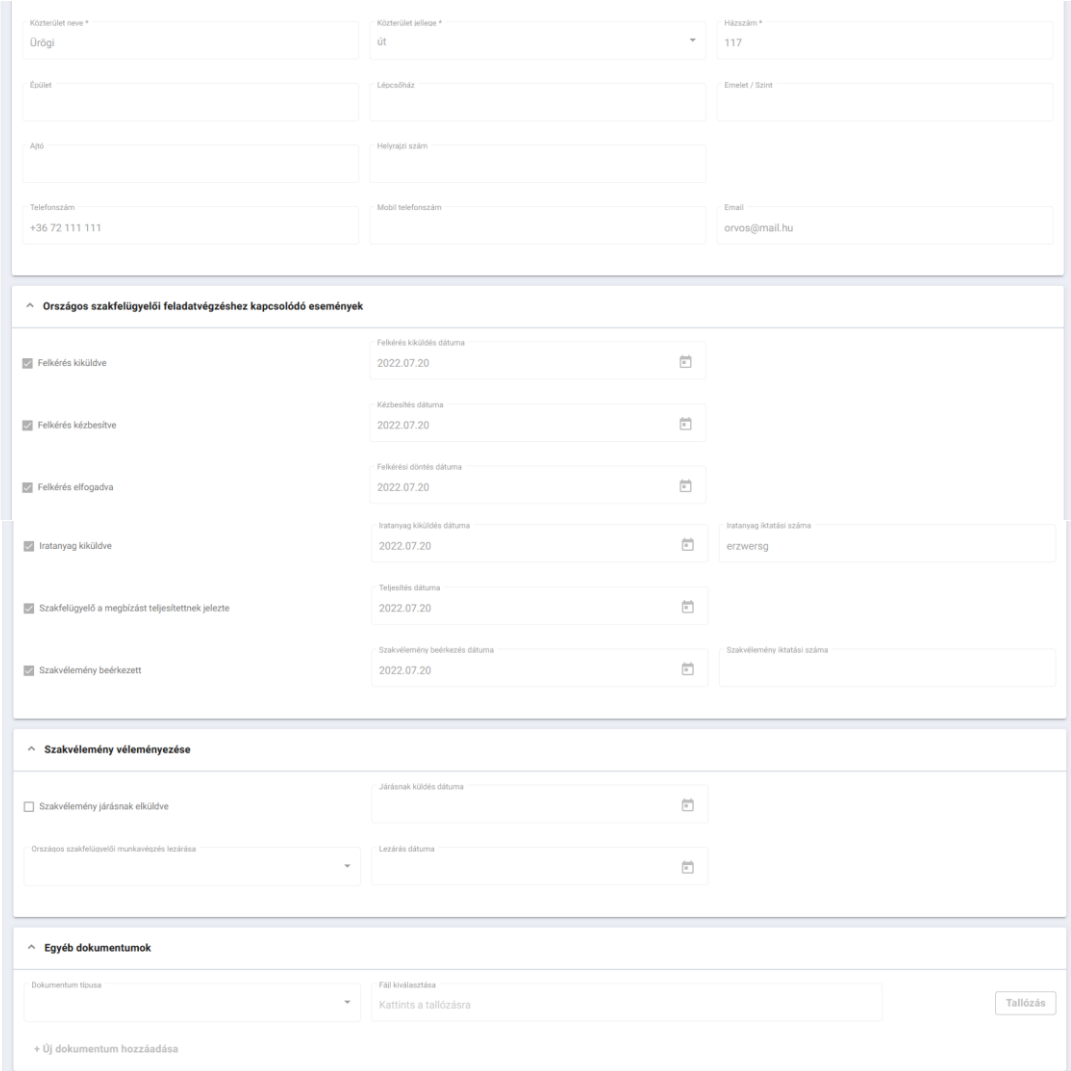

#### <span id="page-27-0"></span>*Országos szakfelügyelő adminisztrációs feladatai*

Országos szakfelügyelői feladatvégzés kapcsán a Szakfelügyelőnek a következő tevékenységeket kell elvégeznie.

Ha az Országos szakfelügyelői feladatvégzés státusza:

- **Szakértő által átvéve**

Akkor az Országos szakfelügyelői feladatvégzés felületén felkérés elfogadását tényét a jelezni kell az alkalmazásban is. A felkérési döntés dátuma kézzel is megadható. A bejelölést követően Mentsük a változásokat.

- **Iratanyag kiküldve**

Akkor az Országos szakfelügyelői feladatvégzés felületén a Szakfelügyelői megbízást teljesítésével együtt ezt jelölni kell az alkalmazásban is. A teljesítés dátuma kézzel is megadható. A bejelölést követően Mentsük a változásokat.